Код ОКПД 2 26.51.43.150 Код ТН ВЭД 9030 31 000 0

# УТВЕРЖЩАЮ:

Технический директор<br>ООО «Тайпит - ИП» orger wre. - О.В. Хугаев Тайцит-Измерительные Приборы" 病毒 2020 т.

# ПРИБОРЫ ЭЛЕКТРОИЗМЕРИТЕЛЬНЫЕ МНОГОФУНКЦИОНАЛЬНЕ нЕВА-Тест 5320

Руководство по эксплуатации ТАСВ.411722.014 РЭ

Введено впервые

Дата введения в действие -

г. Санкт-Петербург 2020

 $\overline{a}$ 

# **СОДЕРЖАНИЕ**

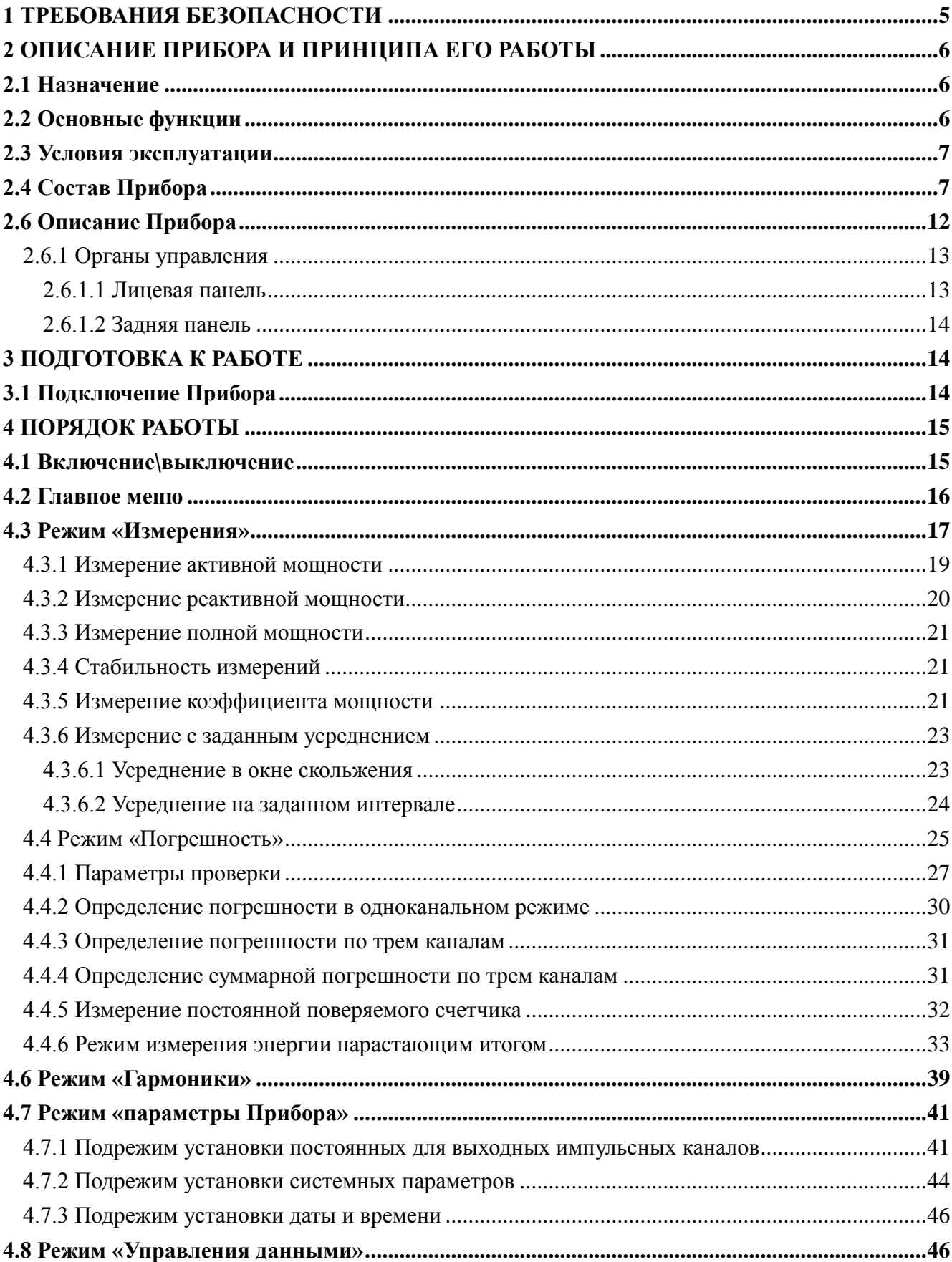

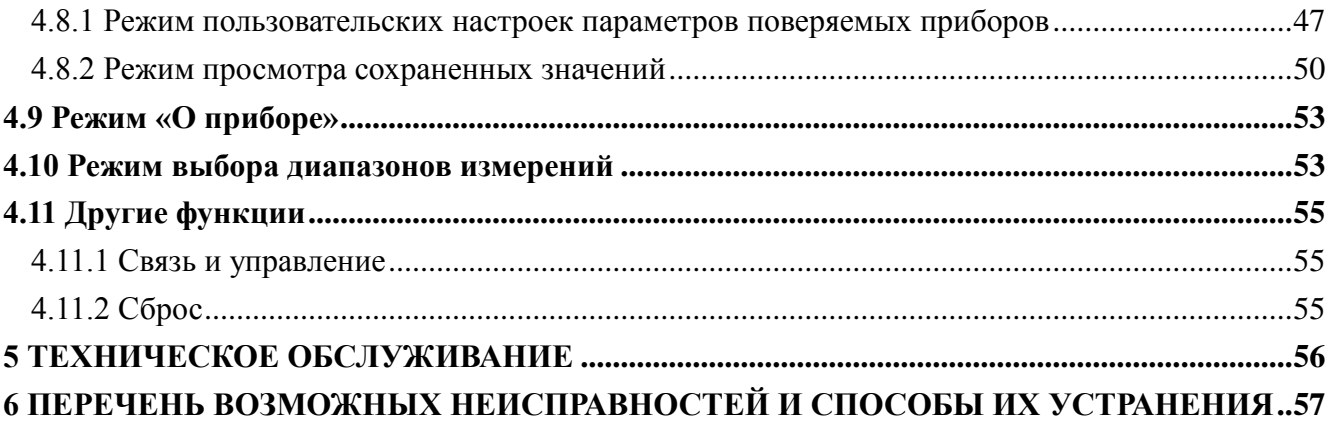

Настоящее руководство по эксплуатации (далее - РЭ) распространяется на Приборы электроизмерительные многофункциональные НЕВА-Тест 5320 (далее Прибор) и содержит сведения, необходимые для эксплуатации и технического обслуживания. Выпускаются по ТУ 26.51.43.150-002-67505146-2020.

# <span id="page-4-0"></span>**1 Требования безопасности**

1.1 При проведении работ по монтажу и обслуживанию Установки должны быть соблюдены требования ГОСТ 12.2.007.0-75 и "Правила технической эксплуатации электроустановок потребителей и правила техники безопасности при эксплуатации электроустановок потребителей", утвержденные Главгосэнергонадзором.

Лица, допускаемые к поверке Установки, должны иметь квалификационную группу по электробезопасности не ниже III для электроустановок до 1000 В и быть официально аттестованы в качестве поверителей.

1.2 По безопасности Прибор соответствуют ГОСТ 12.2.091-2012 (IEC 61010-1:2001), категория измерений – II, степень загрязнения – 1.

Степень защиты оболочек по ГОСТ 14254— 2015 (IEC 60529:2013) IP20.

1.3. Прибор должен быть подключён к шине защитного заземления до его подключения к сети питания.

Все подключения к присоединительным контактам прибора должны осуществляться только после снятия напряжения.

#### <span id="page-5-0"></span>**2 Описание Прибора и принципа его работы**

#### <span id="page-5-1"></span>**2.1 Назначение**

Прибор электроизмерительный многофункциональный НЕВА-Тест 5320 предназначен для измерений электроэнергетических величин в однофазных и трехфазных цепях в промышленной области частот, в том числе: напряжений, токов, углов фазового сдвига, частоты, активной, реактивной и полной мощности.

Приборы могут применяться при поверке и калибровке СИ электроэнергетических величин:

- однофазных и трехфазных счетчиков активной и реактивной электрической энергии;

- однофазных и трехфазных ваттметров, варметров и измерительных преобразователей активной и реактивной мощности;

- фазометров и частотомеров;

- электроизмерительных приборов (вольтметров, амперметров) и измерительных преобразователей напряжения и тока;

- средств измерения параметров электрический энергии в однофазных и трехфазных электрических сетях.

Область применения Прибора:

Приборы применяются в метрологических лабораториях крупных промышленных предприятий, энергосистем и ЦСМ.

Приборы могут быть использованы автономно, в сочетании с компьютером, расширяющим его функциональные возможности, а также в составе специализированных и универсальных поверочных установок.

#### <span id="page-5-2"></span>**2.2 Основные функции**

Измерение Vrms (среднеквадратическое напряжение), Irms (среднеквадратический ток), межфазных углов.

Измерение активной, реактивной и полной мощности, суммарной и по одной каждой фазе.

Измерение частоты электросети.

Отображение векторной диаграммы.

Отображение формы сигнала тока и напряжения.

Анализ и отображение в реальном времени со 2-ой по 51-ю гармоники тока и напряжения.

Поверка всех типов счетчиков (однофазные, трехфазные трехпроводные, трехфазные четырехпроводные счетчики электроэнергии).

# <span id="page-6-0"></span>**2.3 Условия эксплуатации**

Рабочие условия эксплуатации Прибора: Температура окружающего воздуха, °С от +13 до +33 Относительная влажность воздуха, % от 40 до 75 при +25°С Атмосферное давление, кПа (мм рт. ст.) от 84 до 106.7 (630 –800) Температурный коэффициент 0.0005/<sup>0</sup>С (в рабочем диапазоне температур +23<sup>0</sup>С  $\pm$  10<sup>0</sup>С).

# <span id="page-6-1"></span>**2.4 Состав Прибора**

Прибор поставляется в комплектации, соответствующей договору поставки. В состав комплекта поставки входят устройства, приведенные в таблице 2.4.

Таблица 2.4

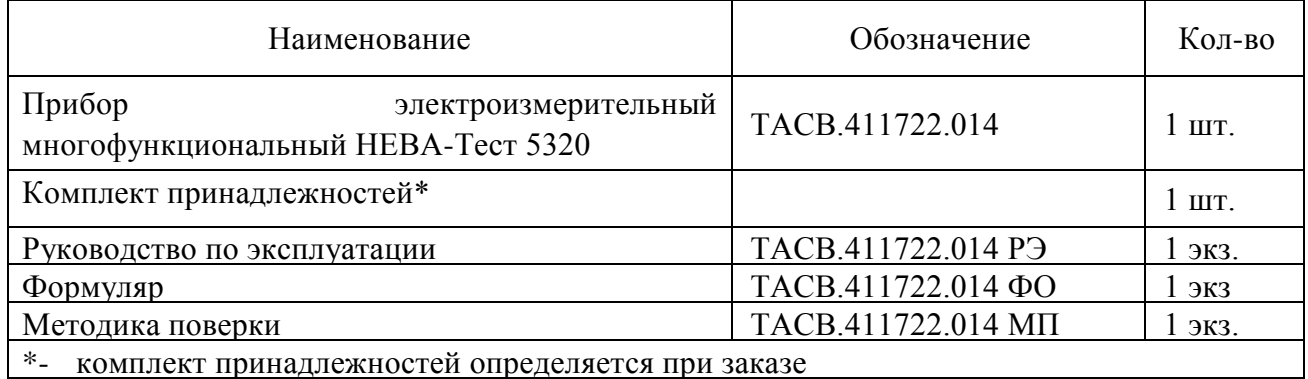

# 2.5 Технические характеристики

2.5.1 Основные технические и метрологические характеристики Прибора приведены в таблицах 2.5.1 и 2.5.2.

Таблица 2.5.1

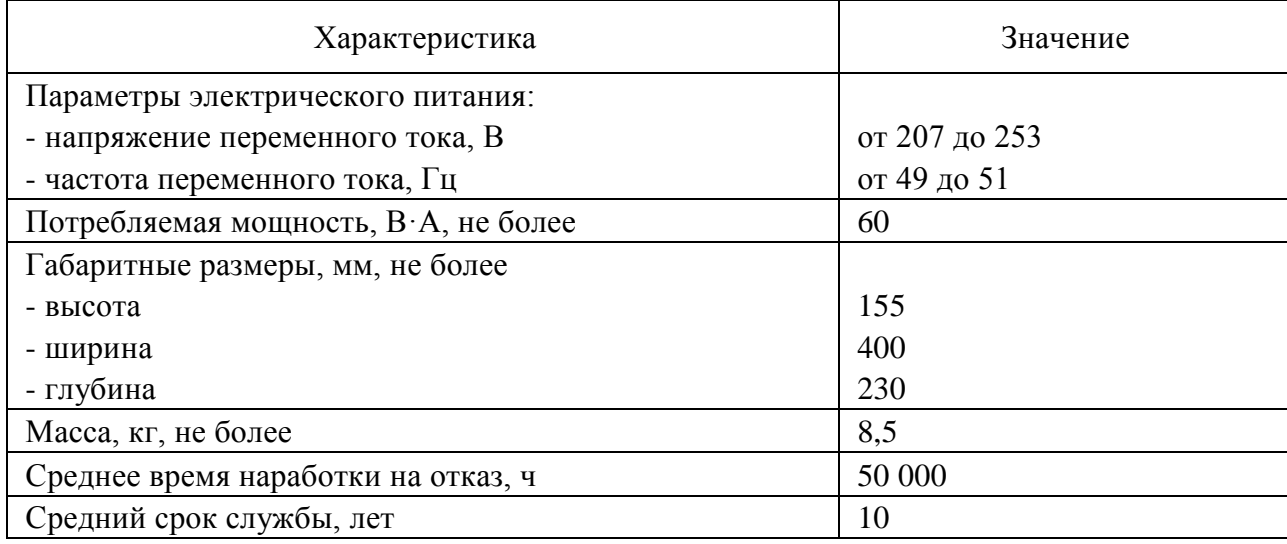

2.5.2 Прибор обеспечивает измерение основных электроэнергетических величин в диапазонах и с пределами допускаемых основных погрешностей измерения, соответствующими данным таблицы 2.5.2.

Прибор обеспечивает непрерывное измерение, расчет, отображение на ЖК-дисплее результатов измерений. В Приборе имеется возможность установки времени и даты.

Время установления рабочего режима Прибора не более 30 минут.

Максимальная продолжительность непрерывной работы прибора не менее 16 часов.

Время минимального перерыва до повторного включения после непрерывной работы в течении 16 часов не менее 15 мин.

Таблица 2.5.2

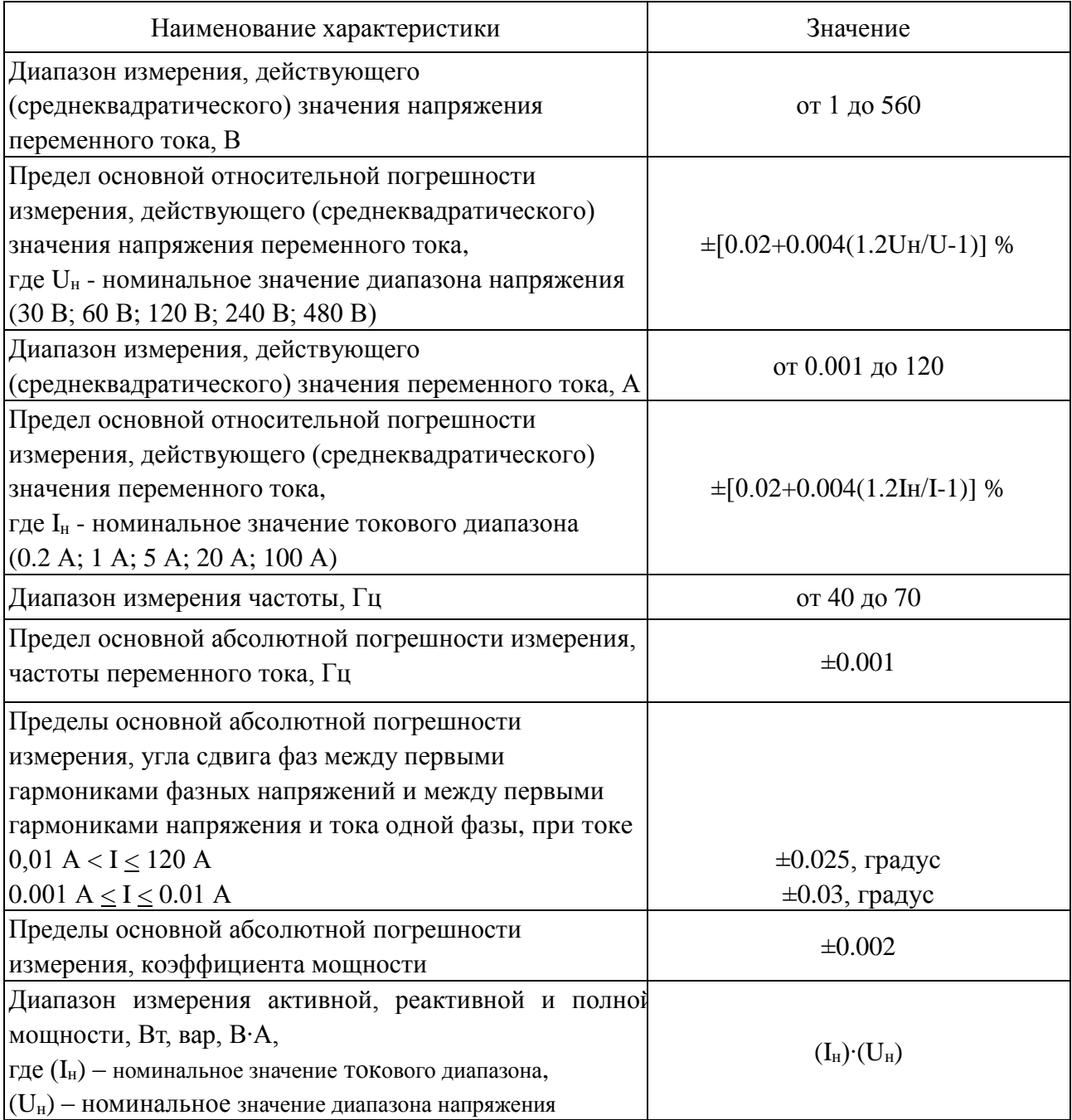

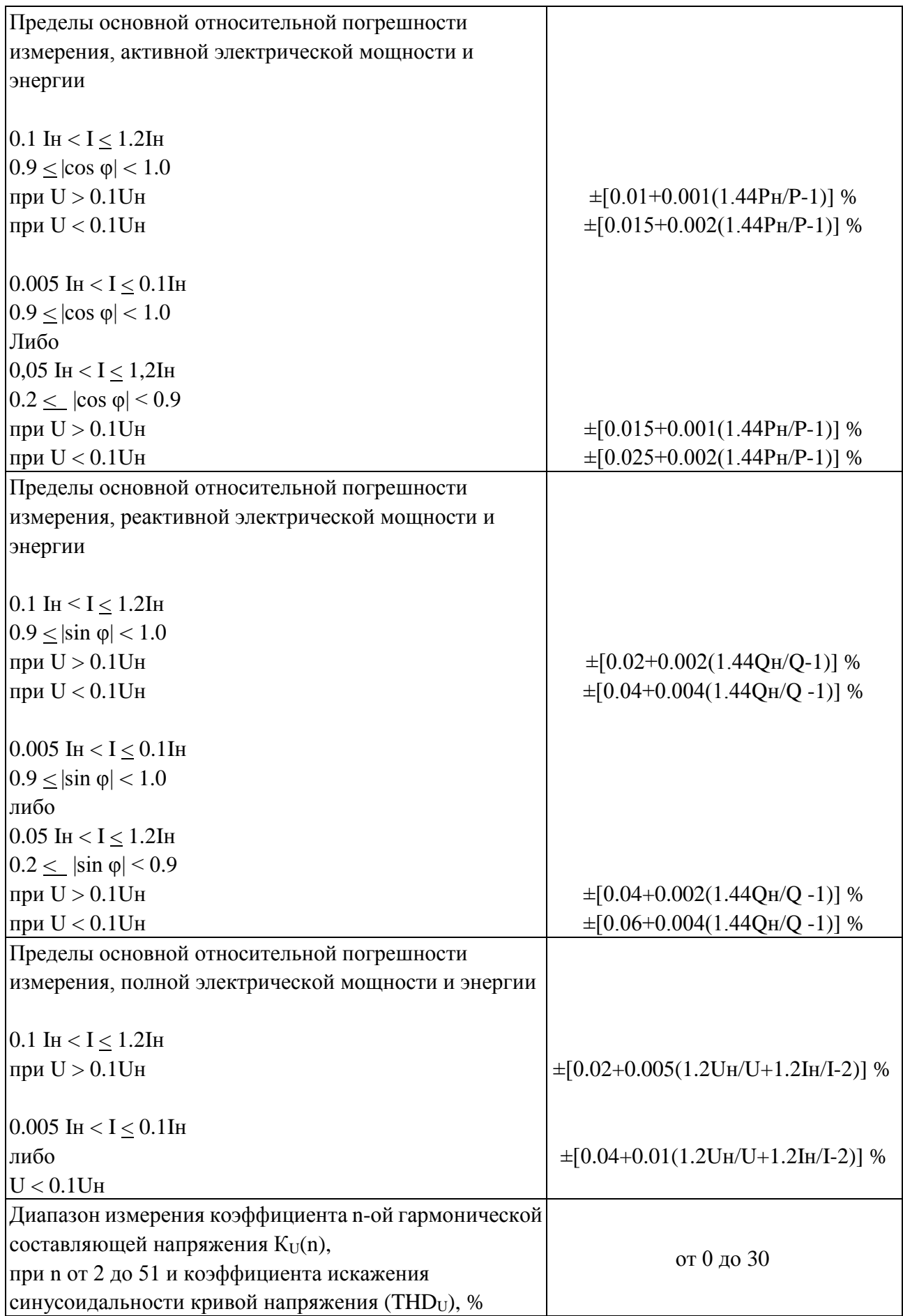

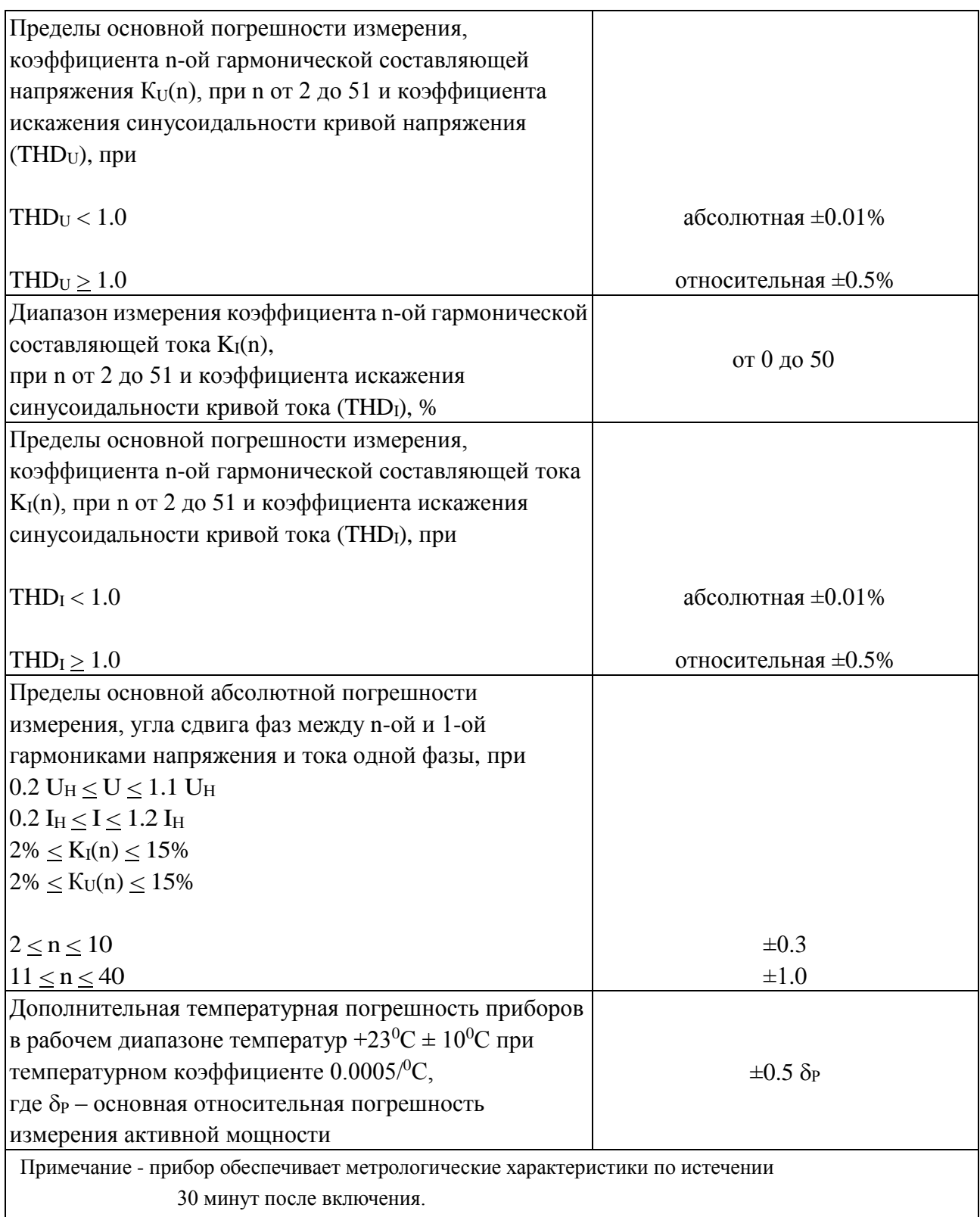

2.5.3. Прибор имеет пять диапазонов по напряжению с номинальными значениями ( $U_H$ ) 30 В, 60 В, 120 В, 240 В и 480 В, переключение между которыми может осуществляться автоматически или вручную, а также пять диапазонов по току с номинальными значениями  $(I_H)$  0,2 A, 1 A, 5 A, 20 A и 100 A, которые так же могут переключаться автоматически или вручную.

Входные импульсы: до 2 МГц (TTL)

Выходная постоянная: в автоматическом режиме частота выходных импульсов составляет 60 кГц при номинальном диапазоне.

Входное сопротивление каналов напряжения не менее 750 КОм

Входное сопротивление каналов тока 0.001 Ом

2.5.4 Прибор имеет 3 частотных выхода, на которых формируются сигналы с частотой, пропорциональной измеряемой мощности и с длительностью импульсов не менее 0,5 мкс. Максимальная частота выходного сигнала – не более 1 МГц

Амплитуда импульсов на частотном выходе  $U_0 < 0.4$  B;  $U_1 > 2.9$  B (макс. 3.3 В), при сопротивлении нагрузки не менее 10 кОм,

где  $U_0$  – уровень логического нуля;  $U_1$  – уровень логической единицы.

2.5.5 Прибор имеет 3 частотных входа для поверки счетчиков электроэнергии.

Прибор обеспечивает поверку электронных и индукционных счетчиков электроэнергии. Пределы установки постоянной поверяемого счетчика от 1 до 250000 имп./кВт\*ч или имп./квар\*ч.

Прибор обеспечивает прием сигнала на импульсный вход со следующими параметрами: - амплитуда импульсов:

- 5 В ТТЛ уровень,

 - максимальное значение не менее 2,3 В при смещении не более 1 В для выходов "открытый коллектор" и "сухой контакт";

- длительность импульса – не менее 0,5 мс;

- максимальная частота входного сигнала – не более 1 MГц (количество импульсов в секунду соответствует значению мощности, измеренной проверяемым счетчиком, с учетом постоянной счетчика).

2.5.6 Полная мощность, потребляемая от питающей сети, не более 60 ВА.

Полная мощность, потребляемая каждой входной цепью тока прибора при номинальном токе, не более 15 ВА.

Полная мощность, потребляемая каждой входной цепью напряжения прибора при номинальном входном напряжении, не более 1 ВА.

# <span id="page-11-0"></span>**2.6 Описание Прибора**

Прибор НЕВА-Тест 5320 выполнен в портативном алюминиевом корпусе. Прибор оснащен:

- тремя входами для подключения импульсных выходов счетчиков электроэнергии;

- тремя импульсными выходами с частотой сигнала, пропорциональной измеряемой мощности.

Управление прибором осуществляется с помощью кнопок и дисплея, расположенных на лицевой панели прибора.

Принцип действия прибора основан на аналого-цифровом преобразовании мгновенных значений входных сигналов с последующим вычислением значений измеряемых величин из полученного массива данных в соответствии с программой. Прибор состоит из блока первичных преобразователей тока и напряжения, шести аналого-цифровых преобразователей, микропроцессора, электрически программируемых запоминающих устройств и жидкокристаллического дисплея. Сохранение данных и программ обеспечивается энергонезависимой памятью. Результаты измерений выводятся на дисплей Прибора и (или) на управляющий персональный компьютер (ПК). Связь с ПК осуществляется с помощью последовательного интерфейса RS-232.

Приборы могут применяться в метрологических лабораториях при поверке и калибровке СИ электроэнергетических величин (счетчиков, преобразователей и т.п.)

Приборы могу быть использованы автономно и в сочетании с компьютером, расширяющим его функциональные возможности, а также в составе специализированных и универсальных поверочных установок.

# <span id="page-12-0"></span>**2.6.1 Органы управления**

# <span id="page-12-1"></span>**2.6.1.1 Лицевая панель**

На лицевой панели расположены цветной дисплей и клавиатура (рис. 2.6.1).

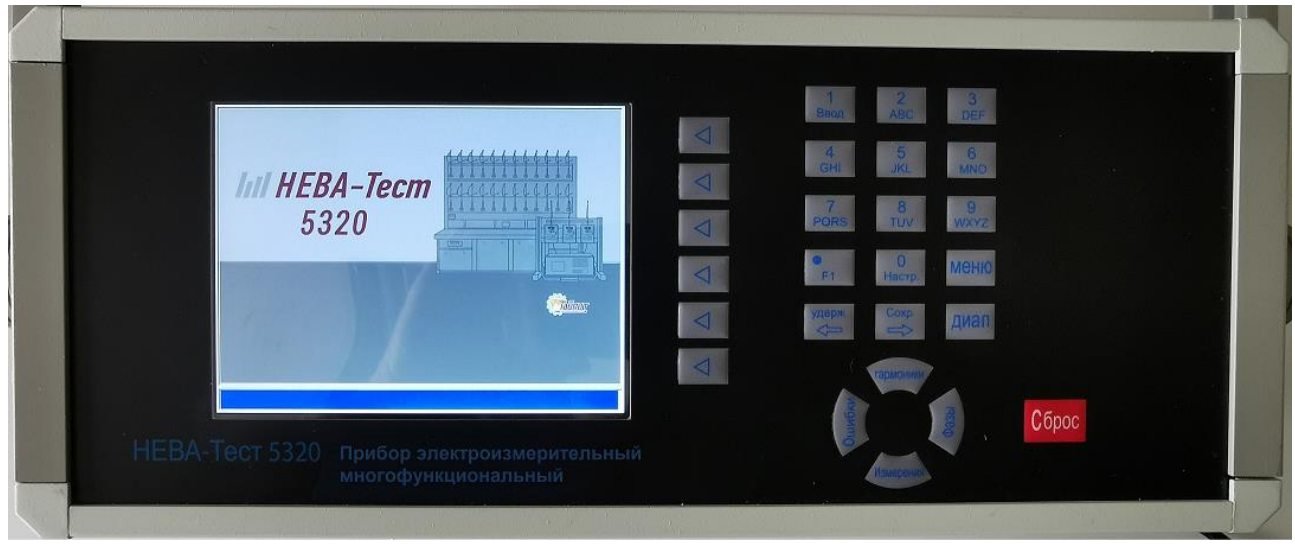

Рисунок 2.6.1 Лицевая панель Прибора НЕВА-Тест 5320

Назначение кнопок расположенных на передней панели:

*Цифровые кнопки* - для ввода цифровых и буквенных символов.

*Кнопка Десятичной точки* - для ввода десятичной точки.

*Кнопка "Настройки"* - для входа в меню пользовательских настроек поверяемых приборов.

*Кнопка "Меню" -* для входа в главное меню.

*Кнопка "Диапазон"* - для входа в меню настройки диапазонов измерения.

*Кнопка "Удержание / Левая стрелка"* - для переключения режимов "Обновления" и "Удержания" данных на дисплее; в режиме ввода символов - для отображения предыдущего экрана символов.

*Кнопка "Сохранение / Правая стрелка"* - для функции сохранения данных в память;

в режиме ввода символов - для отображения следующего экрана символов.

*Кнопка "Измерения"* - для перехода в режим измерения.

*Кнопка "Ошибка"* - для перехода в режим определения погрешности.

*Кнопка "Гармоники"* - для перехода в режим отображения гармонических составляющих.

*Кнопка "Фаза"* - для перехода в режим отображения фазовых сдвигов.

*Кнопки, расположенные справа от дисплея* используются для выбора подфункций в различных режимах, обозначенных на дисплее.

# <span id="page-13-0"></span>**2.6.1.2 Задняя панель**

На задней панели (рис. 2.6.2) расположены:

- выключатель питания,
- разъем для кабеля питания,
- входные клеммы сигналов напряжения и тока,
- импульсные входы и выходы,
- порт RS-232,
- клемма заземления,
- предохранители токовых цепей на диапазоне до 1А.

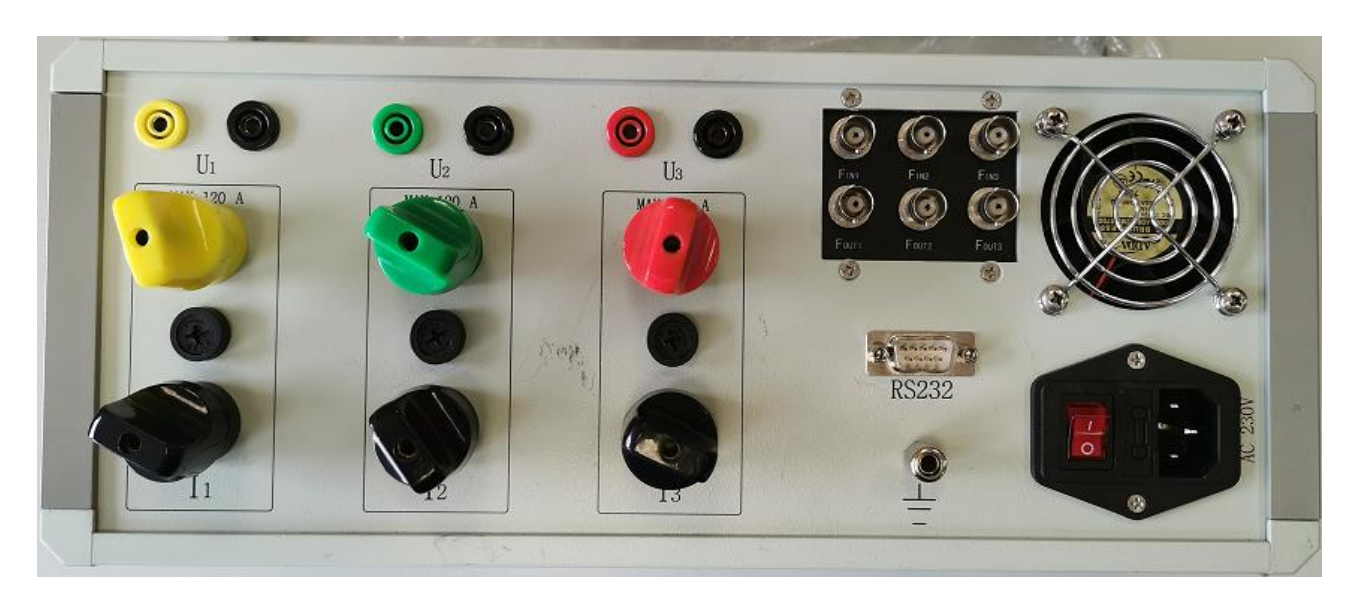

Рисунок 2.6.2 - Задняя панель Прибора НЕВА-Тест 5320

#### <span id="page-13-1"></span>**3 Подготовка к работе**

#### <span id="page-13-2"></span>**3.1 Подключение Прибора**

Подключите шнур питания к переменной сети напряжения 220 В.

Подключите измерительный сигнал напряжения и тока к соответствующим клеммам на задней панели Прибора.

При использовании Прибора в качестве образцового, подключите цепи напряжения поверяемого или калибруемого устройства параллельно, а цепи тока последовательно с Прибором. Подключите импульсный выход поверяемого устройства к импульсному входу Fin1 (или Fin2, или Fin3), подключитесь к любому из входов в режим измерения по одному каналу, или ко всем трем в режиме измерения по трем каналам.

При калибровке и поверке Прибора подключите цепи напряжения и тока к поверочному оборудованию в соответствии с последовательностью фаз, а импульсные выходы (Fout1, Fout2, Fout3) к портам импульсных входов Fin поверочного оборудования.

Подключите клемму заземления к заземляющей шине.

# <span id="page-14-0"></span>**4 Порядок работы**

# <span id="page-14-1"></span>**4.1 Включение\выключение**

Включение:

1) Проверьте правильность соединения проводов.

2) Включите кнопку питания на задней панели. Загрузка экрана заставки на дисплее (рис.

4.1.1) означает начало работы Прибора.

3) Не более чем через 30 секунд на дисплее отобразится интерфейс режима измерений. Выключение:

1) Снимите сигнал с входных клемм тока и напряжения.

2) Выключите питание.

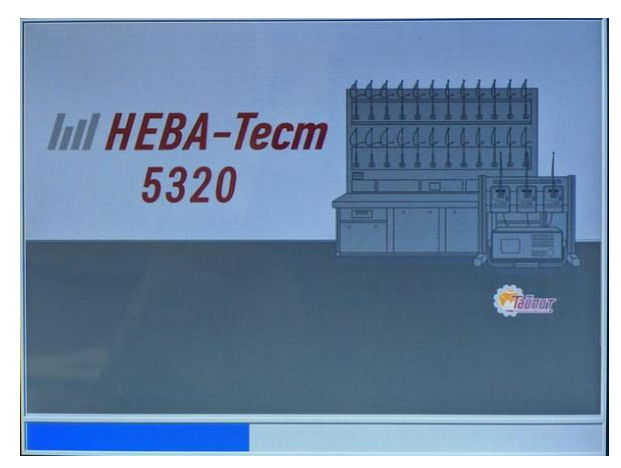

Рисунок 4.1.1 Экран заставки

**Примечание: Сигнал на токовые входы должен подаваться только после окончания процесса загрузки (экран заставки должен смениться интерфейсом режима измерения), наличие токового сигнала на входах до того как Прибор войдет в рабочий режим измерений приведет к перегрузке по питанию.**

#### <span id="page-15-0"></span>**4.2 Главное меню**

Для входа в главное меню (рис. 4.2) нажмите кнопку "Меню" на передней панели Прибора. Для перехода из главного меню в различные режимы работы используются цифровые клавиши, соответствующие цифрам под иконками режимов.

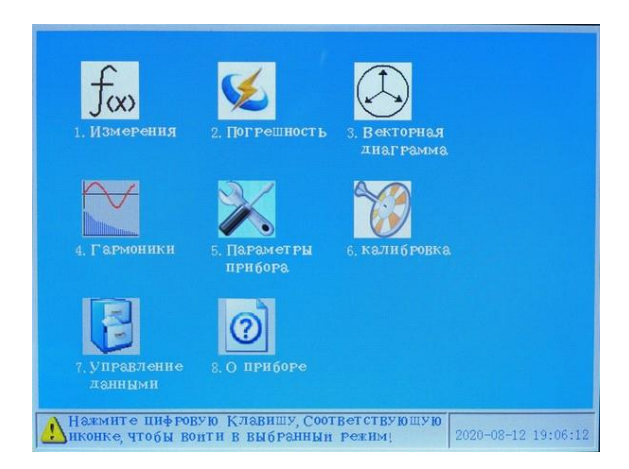

Рисунок 4.2 Главное меню

Режимы работы доступные из Главного меню:

1. **Измерения** (см. п.4.3). Нажмите цифровую клавишу "1", чтобы войти в режим измерения.

2. **Погрешность** (см. п.4.4). Нажмите цифровую клавишу "2", чтобы войти в режим определения погрешности.

3. **Векторная диаграмма** (см. п.4.6). Нажмите цифровую клавишу "3", чтобы войти в режим измерения угловых параметров.

4. **Гармоники** (см. п.4.7). Нажмите цифровую клавишу "4", чтобы войти в режим отображения гармонического состава входных сигналов тока и напряжения.

5. **Параметры прибора** (см. п.4.10). Нажмите цифровую клавишу "5", чтобы войти в режим установки параметров**,** который состоит из трех групп: параметры выходных импульсных каналов, системные параметры, значения даты и времени.

6. **Калибровка**. Режим предназначен для поверки Прибора в условиях завода-изготовителя. Данный режим не доступен для пользователей.

7. **Управление данными** (см. п.4.11). Нажмите цифровую клавишу "7", чтобы войти в режим управления данными, который позволяет просматривать сохраненные в памяти данные и задавать пользовательские настройки параметров поверяемых приборов.

8. **О приборе.** Нажмите цифровую клавишу "8", чтобы просмотреть информацию о Приборе.

# <span id="page-16-0"></span>**4.3 Режим «Измерения»**

В режиме измерений возможно два варианта подключения: трехфазный четырех-проводный или трехфазный трех-проводный.

В этом режиме могут быть измерены следующие физические величины:

- фазные напряжения (Ua, Ub, Uc) и фазные токи (Ia, Ib, Ic);

- активная мощность (P), реактивная мощность (Q) и полная мощность (S), коэффициент активной мощности (Cos Φ) и реактивной мощности (Sin Φ), мощности по каждой фазе;

- активная мощность (P), реактивная мощность (Q) и полная мощность (S) по трехфазной системе вцелом;

- нестабильность мощности, напряжения и тока по каждой фазе;

- нестабильность трехфазной мощности.

Эти измерения могут быть проведены как по первой гармонике, так и по всему гармоническому сигналу вцелом.

Кроме того, измерения активной мощности (P), реактивной мощности (Q) и полной мощности (S) по каждой фазе и по трехфазной системе вцелом могут быть проведены по каждой гармонике и по всем гармоникам за исключением первой.

Нажмите кнопку "измерение" на передней панели для входа в режим измерений (рис. 4.3).

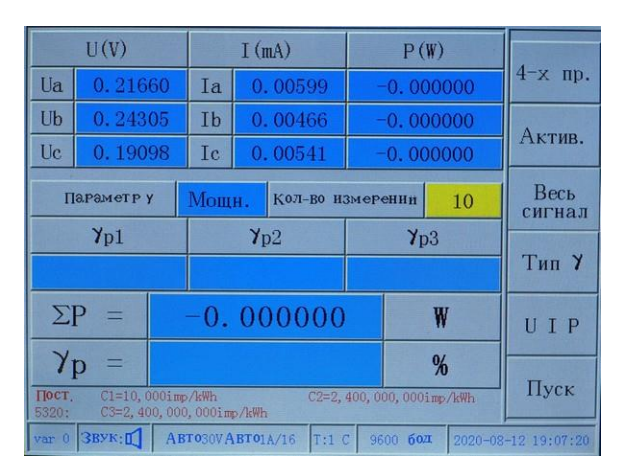

Рисунок 4.3 - Интерфейс режима измерения нестабильности активной мощности по полному гармоническому сигналу при трехфазном-4-х проводном подключении

В основном окне режима измерения (режим отображения нестабильности) на дисплее отображаются измеренные значения: активной мощности по полному гармоническому сигналу и стабильность активной мощности в трехфазном четырехпроводном режиме. Справа от дисплея расположены кнопки, с помощью которых могут быть выбраны 6 подфункций, обозначенных на дисплее:

1 - кнопка для переключения между трехпроводной и четырехпроводной схемой подключения;

2 - кнопка для переключения между режимами отображения значений активной, полной или реактивной мощности, рассчитанной либо метом сдвига Qn, либо перекрестным методом Q90 в четырехпроводном методе подключения, и между режимами отображения значений активной, полной или реактивной мощности, рассчитанной либо метом сдвига Qn, либо перекрестным Q90, либо методом искусственной средней точки Q60 в трехпроводном методе подключения;

3 - кнопка для переключения между режимами измерения по первой гармонике и по всему гармоническому сигналу вцелом;

4 - кнопка для переключения между значениями нестабильности измерения для мощности, напряжения или тока;

5 - кнопка для переключения меню режима измерения (режим отображения нестабильности, режим отображения параметров мощности, режим усреднения, режим отображения мощности гармоник);

6 - кнопка перезапуска измерения степени нестабильности.

В верхней части экрана отображаются значения фазных напряжения, тока и мощности. Параметры, по которому рассчитывается нестабильность: мощность, напряжение или ток. Размер выборки: 20.

Расчетное значение выборки: когда стабилизируется значение мощности.

На дисплее в режиме отображения нестабильности показаны:

- значения фазной нестабильности:

а) мощности:

- γp1: нестабильность по фазе А активной мощности, γq1: реактивной мощности, γs1: полной мощности
- γp2: нестабильность по фазе В активной мощности, γq2: реактивной мощности, γs2: полной мощности
- γp3: нестабильность по фазе С активной мощности, γq3: реактивной мощности, γs3: полной мощности

б) напряжения:

- $\gamma$ u1: нестабильность напряжения по фазе А
- γu2: нестабильность напряжения по фазе В
- γu3: нестабильность напряжения по фазе С

в) тока:

- $\gamma$ i1: нестабильность токая по фазе А
- γi2: нестабильность токая по фазе В
	- γi3: нестабильность токая по фазе С

- значение мощности по трехфазной системе вцелом:

- г) ΣP: суммарная активная мощность
- д) ΣQ: суммарная реактивная мощность
- е) ΣS: суммарная полная мощность
- значения нестабильности по трехфазной системе вцелом:
	- ж)γp: суммарной активной мощности
	- з) γq: суммарной реактивной мощности
	- и) γs: суммарной полной мощности

В нижней части дисплея отображаются значения трех констант C1, C2 и C3 импульсных выходов Fout1, Fout2 и Fout3. Размерность констант определяет тип выходных данных:

- имп / кВтч: постоянная активной электрической энергии
- имп / кварч · ч: постоянная реактивной электрической энергии
- имп / кВАч: постоянная полной электрической энергии
- имп / кВч: постоянная напряжения
- имп / кАч: постоянная тока

В нижней строке состояния дисплея отображается текущее состояние:

- режим меню (измерения, погрешность, гармоники, фаза, настройки, …),
- включен или отключен звук,
- диапазоны по току и напряжению,
- время обновления данных на дисплее,
- скорость передачи данных по последовательному интерфейсу,
- текущие дату и время

#### <span id="page-18-0"></span>**4.3.1 Измерение активной мощности**

Для выбора режимами отображения значений активной мощности нажмите вторую кнопку выбора подфункции справа от дисплея.

В этом режиме в середине дисплея отображается параметр, для которого измеряется нестабильность, символ нестабильности по фазе 1 - γp1, по фазе 2 - γp2, по фазе 3 - γp3 и по трехфазной системе в целом - γp. Для изменения этого параметра нажмите четвертую кнопку выбора подфункции "γ-тип". Значения нестабильности могут быть рассчитаны для мощности (γq1, γq2, γq3), напряжения (γu1, γu2, γu3) и тока (γi1, γi2, γi3).

Для выбора режимами отображения значений активной мощности по первой гармонике, либо по всему гармоническому сигналу вцелом нажмите третью кнопку выбора подфункции справа от дисплея.

Для замораживания значений, отображаемых на дисплее, нажмите кнопку "Удержание" на передней панели, для перехода обратно в режим постоянного обновления данных на дисплее нажмите кнопку "Удержание" еще раз.

Для сохранения данных с дисплея в память Прибора нажмите кнопку "Сохранение" на передней панели.

**Внимание: Перед хранением соответствующих данных, необходимо ввести в режиме пользовательских настроек значение параметра "номер прибора" (подробно см. описание режима пользовательских настроек).** 

#### <span id="page-19-0"></span>**4.3.2 Измерение реактивной мощности**

Для выбора режимами отображения значений реактивной мощности (рис. 4.3.2.1) нажмите вторую кнопку выбора подфункции справа от дисплея. Вы можете выбрать реактивную мощность, рассчитанную различными методами. Методом сдвига Qn или перекрестным методом Q90 в четырехпроводном режиме, и Методом сдвига Qn, методом искусственной средней точки Q60 или перекрестным методом Q90 в трехпроводном режиме.

В этом режиме в середине дисплея отображается параметр, для которого измеряется нестабильность, символ нестабильности по фазе 1 - γp1, по фазе 2 - γp2, по фазе 3 - γp3 и по трехфазной системе в целом - γp. Для изменения этого параметра нажмите четвертую кнопку выбора подфункции "γ-тип". Значения нестабильности могут быть рассчитаны для мощности (γq1, γq2, γq3), напряжения (γu1, γu2, γu3) и тока (γi1, γi2, γi3).

Назначение остальных кнопок выбора подфункций справа от дисплея такое же, как в режиме отображения значений активной мощности.

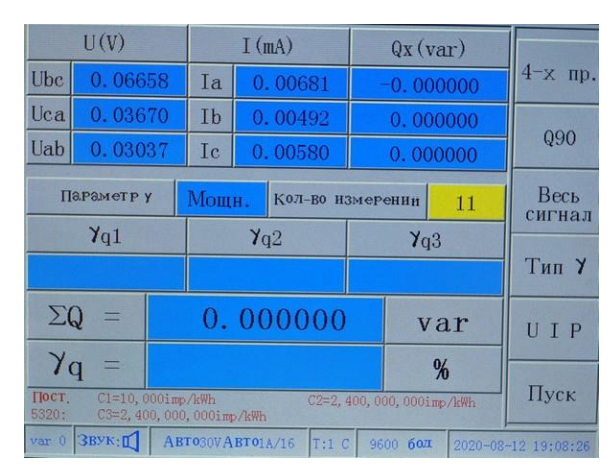

Рисунок 4.3.2.1 Интерфейс режима измерения нестабильности реактивной мощности Q90 при трехфазном четырехпроводном подключении

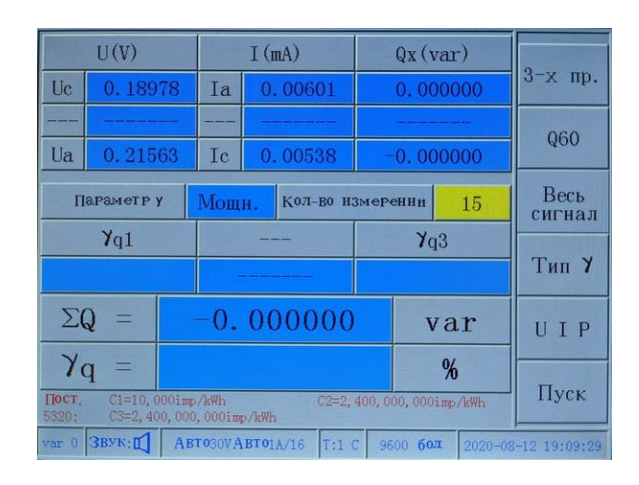

Рисунок 4.3.2.2 Интерфейс режима измерения нестабильности реактивной мощности Q60 при трехфазном трехпроводном подключении

#### <span id="page-20-0"></span>**4.3.3 Измерение полной мощности**

Для выбора режима отображения значений полной мощности (рис. 4.3.3) нажмите вторую кнопку выбора подфункции справа от дисплея.

В этом режиме в середине дисплея отображается параметр, для которого измеряется нестабильность, символ нестабильности по фазе 1 - γp1, по фазе 2 - γp2, по фазе 3 - γp3 и по трехфазной системе в целом - γp. Для изменения этого параметра нажмите четвертую кнопку выбора подфункции "γ-тип". Значения нестабильности могут быть рассчитаны для мощности (γq1, γq2, γq3), напряжения (γu1, γu2, γu3) и тока (γi1, γi2, γi3).

Назначение остальных кнопок выбора подфункций справа от дисплея такое же, как в режиме отображения значений активной и реактивной мощности.

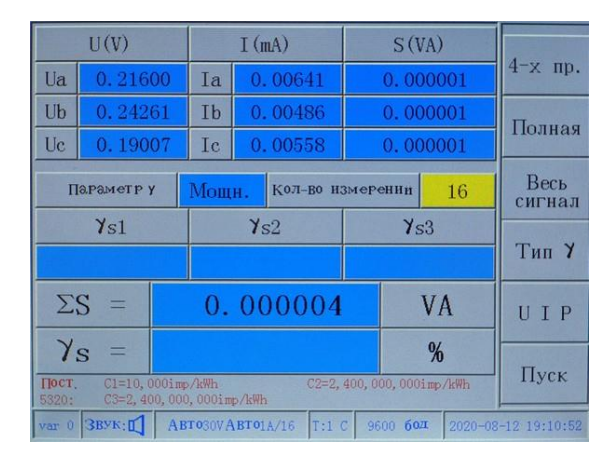

Рисунок 4.3.3 Интерфейс режима измерения нестабильности полной мощности при трехфазном трехпроводном подключении

#### <span id="page-20-1"></span>**4.3.4 Стабильность измерений**

Для изменения параметра для которого измеряется нестабильность нажмите четвертую кнопку выбора подфункции "γ-тип" справа от дисплея. При этом значения нестабильности могут быть рассчитаны для мощности, напряжения или тока.

Тип мощности для которой будут рассчитаны значения нестабильности будет выбираться нажатием второй кнопки выбора подфункции справа от дисплея: активная (рис. 4.2), различные типы реактивной (рис. 4.3.2.1, 4.3.2.2) или полная (рис. 4.3.3).

Нестабильность по выбранному параметру рассчитывается по каждой фазе γ1, γ2, γ3 и по трехфазной системе в целом γ.

#### <span id="page-20-2"></span>**4.3.5 Измерение коэффициента мощности**

Для выбора режима отображения значений коэффициентов мощности (рис. 4.3.5.1) нажмите пятую кнопку выбора подфункции справа от дисплея.

В этом режиме на дисплее отображаются измеренные значения по каждой фазе:

- активной мощности P(W)

- реактивной мощности Q(var)

- полной мощности S(VA)

- коэффициента активной мощности CosΦ

-коэффициента реактивной мощности SinΦ

а так же общий коэффициент активной мощности (CosΦ), общий коэффициент реактивной мощности SinΦ, суммарная активная мощность Total P(W), суммарная реактивная мощность Total Q(var) и общая полная мощность Total S(VA).

| Параметр          | П.                | 1.2         |             |  | L3                      |          |                     |  |  |  |  |  |  |             |           |
|-------------------|-------------------|-------------|-------------|--|-------------------------|----------|---------------------|--|--|--|--|--|--|-------------|-----------|
| (W)<br>P          | $-0.000000$       | $-0.000000$ |             |  |                         |          |                     |  |  |  |  |  |  | $-0.000000$ | $4-x$ np. |
| Q(var)            | $-0.000000$       |             | 0.000000    |  | 0.000000                |          |                     |  |  |  |  |  |  |             |           |
| S(VA)             | 0.000001          | 0.000001    |             |  |                         | 0.000001 |                     |  |  |  |  |  |  |             |           |
| $\cos \Phi$       | $-0.13746L$       |             | $-0.23676C$ |  | $-0.16545C$             |          | Весь<br>сигнал      |  |  |  |  |  |  |             |           |
| $\sin \Phi$       | $-0.02323L$       |             | 0.01090C    |  |                         | 0.07036C |                     |  |  |  |  |  |  |             |           |
| $\cos \Phi$       |                   |             | $-0.17780L$ |  |                         |          |                     |  |  |  |  |  |  |             |           |
| Sin               |                   |             | 0.01504L    |  |                         |          | Мощн.               |  |  |  |  |  |  |             |           |
| $O6$ шая $P(W)$   | $O6$ щая $Q(var)$ |             |             |  | $O6$ шая $S(VA)$        |          |                     |  |  |  |  |  |  |             |           |
| $-0.000001$       |                   | 0.000000    |             |  | 0.000004                |          |                     |  |  |  |  |  |  |             |           |
| $3BYK$ :<br>var 0 | ABT030VABT01A/16  |             | $T:1$ $C$   |  | 9600<br>60 <sub>4</sub> |          | 2020-08-12 19:11:41 |  |  |  |  |  |  |             |           |

Рисунок 4.3.5.1 Интерфейс режима измерения коэффициентов мощности при трехфазном четырехпроводном подключении

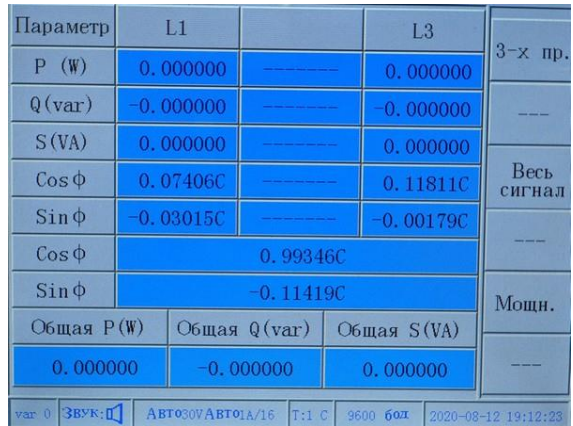

Рисунок 4.3.5.2 Интерфейс режима измерения коэффициентов мощности при трехфазном трехпроводном подключении

Справа от дисплея расположены кнопки, с помощью которых могут быть выбраны 3 подфункции, обозначенных на дисплее:

1 - кнопка для переключения между трехпроводной и четырехпроводной. схемой подключения;

3 - кнопка для переключения между режимами измерения по первой гармонике и по всему гармоническому сигналу вцелом;

5 - кнопка для переключения меню режимов измерения (режим отображения нестабильности, режим отображения параметров мощности, режим усреднения, режим отображения мощности гармоник);

2, 4, 6 - не используются.

Для замораживания значений, отображаемых на дисплее, нажмите кнопку "Удержание" на передней панели, для перехода обратно в режим постоянного обновления данных на дисплее нажмите кнопку "Удержание" еще раз.

Для сохранения измеренных данных с дисплея в память Прибора, нажмите кнопку "Сохранение" на передней панели.

#### <span id="page-22-0"></span>**4.3.6 Измерение с заданным усреднением**

Для выбора режима измерения с усреднением (рис. 4.3.6.1) нажмите пятую кнопку выбора подфункции справа от дисплея.

В этом режиме на дисплее отображаются усредненные на заданном интервале значения: активной, реактивной, полной мощности.

В этом режиме есть два подрежима: усреднение в окне скольжения и усреднение на заданном интервале. Для выбора подрежима нажмите третью кнопку выбора подфункции справа от дисплея.

#### <span id="page-22-1"></span>**4.3.6.1 Усреднение в окне скольжения**

После входа в режим измерения с усреднением, нажатием третьей кнопки выбора подфункции справа от дисплея выберите подрежим усреднения в окне скольжения (рис. 4.3.6.1).

Справа от дисплея расположены кнопки, с помощью которых могут быть выбраны подфункции, обозначенные на дисплее:

1 - кнопка для переключения между трехпроводной и четырехпроводной схемой подключения;

2 - кнопка управления, используется для запуска и остановки режима усреднения;

3 - кнопка для переключения между подрежимами усреднения: усреднение в окне скольжения и усреднение на заданном интервале;

4 - кнопка выбора предустановленных значений параметров окна скольжения;

5 - кнопка для переключения меню режима измерения (режим отображения нестабильности, режим отображения параметров мощности, режим усреднения, режим отображения мощности гармоник);

6 - кнопка перемещения курсора в окна ввода значений параметров, активна только в режиме остановки режима усреднения.

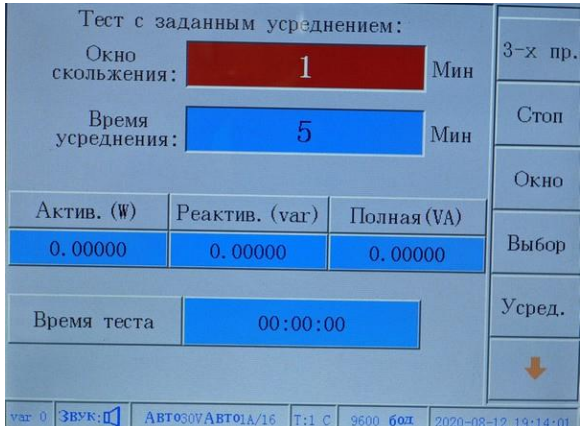

Рисунок 4.3.6.1 Меню режима усреднения в окне скольжения

Длительность шага скольжения может быть выбрана из ряда 1, 2, 3 или 5 минут. Длительность окна скольжения (интервала усреднения) должна быть не мене чем в 5 раз больше шага скольжения и может быть выбрана из ряда 5, 10, 15, 30 или 60 минут.

Порядок работы:

- нажмите кнопку остановки режима усреднения,
- цвет одного из окон выбора предустановленных значений параметров изменится, после чего выберите нужное значение параметра с помощью кнопки выбора,
- с помощью кнопки перемещения курсора перейдите в окно выбора следующего параметра, выберите нужное значение параметра с помощью кнопки выбора,
- нажмите кнопку запуска режима усреднения в окне скольжения с заданными параметрами.

#### <span id="page-23-0"></span>**4.3.6.2 Усреднение на заданном интервале**

После входа в режим измерения с усреднением, нажатием третьей кнопки выбора подфункции справа от дисплея выберите подрежим усреднения на заданном интервале (рис. 4.3.6.2).

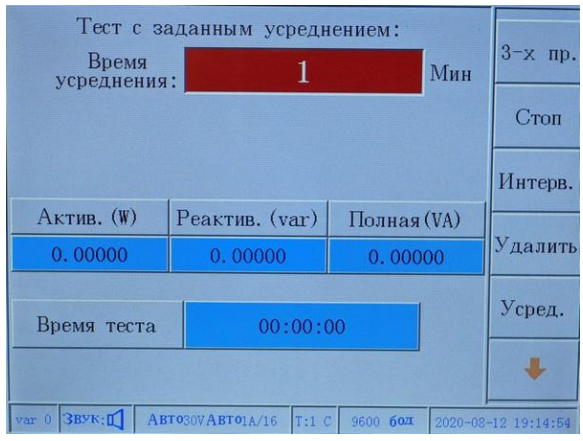

Рисунок 4.3.6.2 Интерфейс режима усреднения на заданном интервале

Назначение кнопок выбора подфункций справа от дисплея такое же, как в режиме

усреднения в окне скольжения за исключением четвертой кнопки, которая в данном режиме используется для удаления неправильно введенного значения интервала усреднения.

#### **Порядок работы**:

- нажмите кнопку остановки режима усреднения,
- цвет окна ввода значения интервала усреднения изменится, после чего введите нужное значение с помощью цифровых кнопок,
- нажмите кнопку запуска режима усреднения на заданном интервале.

**Внимание: Данные измеренные и отображаемые на дисплее в режиме измерения с заданным усреднением не могут быть сохранены в памяти (кнопка "Сохранение" на передней панели в этом режиме недоступна).**

#### <span id="page-24-0"></span>**4.4 Режим «Погрешность»**

С главного меню Прибора нажмите кнопку "Погрешность" на передней панели для входа в режим определения погрешности.

При первом входе Вы оказываетесь в режиме определения погрешности по одному каналу (рис. 4.4). В этом режиме возможно определение погрешности различных электронныйх счетчиков и других средств измерения параметров электроэнергии. С помощью пятой кнопки выбора подфункции справа от дисплея можно перейти в подрежимы измерения параметров счетчиков и в подрежим измерения энергии.

Есть несколько подрежимов определения погрешности. Может быть измерена не только погрешность по одному каналу, но и погрешность по трем каналам одновременно. В ходе измерения погрешности (активной, реактивной, полной мощности, напряжения, тока) по трем каналам, могут проверяться одновременно три средства измерения, в том числе различных типов, например: три однофазных счетчика, три трехфазных счетчиков или однофазный и трехфазный счетчик, так же может быть измерена погрешность устройства состоящего из трех однофазных счетчиков. Например, многофункциональный счетчик может быть проверен одновременно по активной и реактивной мощности.

Для повышения эффективность работы при проверке средств измерения, имеющих нескольких постоянных (эталонных счетчиков, калибраторов) есть возможность автоматического ввода постоянных для различных диапазонов работы поверяемых средств измерения.

|       | U(V)          |                                    |               | I(A)                    |               |          | P(W)     |             |                     |
|-------|---------------|------------------------------------|---------------|-------------------------|---------------|----------|----------|-------------|---------------------|
| Ua    |               | 220.047                            | <b>Ta</b>     | 4.99871                 |               |          | 1099.951 |             | $4-x$ np.           |
| Ub    |               | 220.057                            | Tb<br>5.00030 |                         |               | 1100.349 |          |             |                     |
| Uc    |               | 220.030                            | Ic            | 4.99904                 |               |          | 1099.936 |             | Актив.              |
|       | $Cos\Phi$ :   |                                    |               | 0.999995                |               |          | C        |             | Весь                |
|       | $\Sigma P$ :  |                                    |               | 3300.237                |               |          | W        |             | сигнал              |
|       | Errp:         |                                    |               | 0.0188                  |               |          | %        | ⊕           | Парам.              |
|       | S:            |                                    |               | 0.0007                  |               |          | %        |             | Погреш.             |
|       | $E1 = 0.0188$ | $E2 = 0.0194$                      |               | E3= 0.0188              | $E4 = 0.0194$ |          |          | E5= 0.0205  |                     |
|       | $E6 = 0.0205$ | $E7 = 0.0200$                      |               | E8= 0.0200              | E9= 0.0194    |          |          | E10= 0.0211 |                     |
| $T$ : |               | $\Gamma$ [OCT.: $C1=25,0001$ mp/Wh |               |                         | Eav:          |          | 0.0198   |             | Стоп                |
| var 0 | Звук: П       |                                    |               | <b>ABT0240VABT05A/1</b> | $T:1$ $C$     | 9600 бод |          |             | 2020-08-12 19:24:37 |

Рисунок 4.4 Интерфейс режима определения погрешности по одному кналу активной мощности при трехфазном четырехпроводном подключении

Справа от дисплея расположены кнопки, с помощью которых могут быть выбраны подфункции, обозначенные на дисплее:

1 - кнопка для переключения между трехпроводной и четырехпроводной схемой подключения;

2 - кнопка для переключения между режимами отображения значений активной, полной или реактивной мощности, рассчитанной либо метом сдвига Qn, либо перекрестным методом Q90 в четырех проводном режиме подключения, и между режимами отображения значений активной, полной или реактивной мощности, рассчитанной либо метом сдвига Qn, либо перекрестным Q90, либо методом искусственной средней точки Q60 в трехпроводном режиме подключения;

3 - кнопка для переключения между режимами измерения по первой гармонике и по всему гармоническому сигналу вцелом;

4 - кнопка для перехода в режим установки параметров проверки;

5 - кнопка для переключения подрежимов определения погрешности: определение погрешности**,** измерение параметров счетчиков (постоянных счетчиков)**,** измерение энергии;

6 - кнопка управление, используется для запуска и остановки режима определения погрешности.

#### **Порядок работы**:

1) Установить параметры проверки.

2) Нажать кнопку запуска режима определения погрешности.

3) При обновлении значения погрешности, цвет фона окна "Errp" мигает желтым цветом. Значение текущей погрешности "Errq" (Errq, Errs, Erru, или Erri) так же переписывается в окно E1, все предыдущие значения погрешности в окнах "E1" до "E10" сдвигаются на одно значение. В этом режиме может отображаться десять или пять предыдущих значений ошибки. Для запуска и остановки режима определения погрешности используется шестая кнопка выбора подфункции справа от дисплея. В состоянии «стоп» значение погрешности на дисплее не изменяется (так же для замораживания значений, отображаемых на дисплее можно использовать кнопку "Удержание" на передней панели).

4) Во время процесса проверки можно изменять схему подключения (трехпроводная или четырехпроводная), используя первую кнопку выбора подфункции справа от дисплея.

5) Для переключения между режимами отображения значений погрешности по различным

типам мощности используется вторая кнопка выбора подфункции справа от дисплея. Возможные типы мощности: активная, полная или реактивная мощность, рассчитанная либо метом сдвига Qn, либо перекрестным методом Q90 в четырехпроводном режиме подключения, и активная, полная или реактивная мощность, рассчитанная либо метом сдвига Qn, либо перекрестным Q90, либо методом искусственной средней точки Q60 в трехпроводном режиме подключения.

6) Для переключения между режимами измерения погрешности по первой гармонике и по всему гармоническому сигналу вцелом используется третья кнопка выбора подфункции справа от дисплея

7) Для замораживания данных отображаемых на дисплее нажмите кнопку "Удержание" на передней панели, для перехода обратно в режим постоянного обновления данных на дисплее нажмите кнопку "Удержание" еще раз.

8) Для сохранения данных с дисплея в памяти нажмите кнопку "Сохранение" на передней панели.

#### <span id="page-26-0"></span>**4.4.1 Параметры проверки**

В режиме определения погрешности для перехода в подрежим установки параметров проверки (рис. 4.4.1) используется четвертая кнопка выбора подфункции справа от дисплея.

Справа от дисплея расположены кнопки, с помощью которых могут быть выбраны подфункции, обозначенные на дисплее:

1 - кнопка для переключения между одноканальным или трехканальным режимами определения погрешности;

2 - кнопка выбора номера канала;

3 - кнопка выбора предустановленных значений параметров проверки;

4 - кнопка для удаления неправильно введенного значения параметра проверки;

5 - кнопка выхода из режима установки параметров проверки с подтверждением введенных значений;

6 - кнопка перемещения курсора в окно ввода значений параметров проверки.

Номер импульсного входа (Fin1, Fin2, Fin3) на задней панели Прибора НЕВА-Тест 5320 соответствует номеру порта, отображаемому на дисплее в режиме установки параметров проверки. Например, сообщение "Port3 Error Parameter" указывает, что все параметры, отображаемые на дисплее установлены для импульсного входа Fin1, по которому и будет проводится определение погрешности.

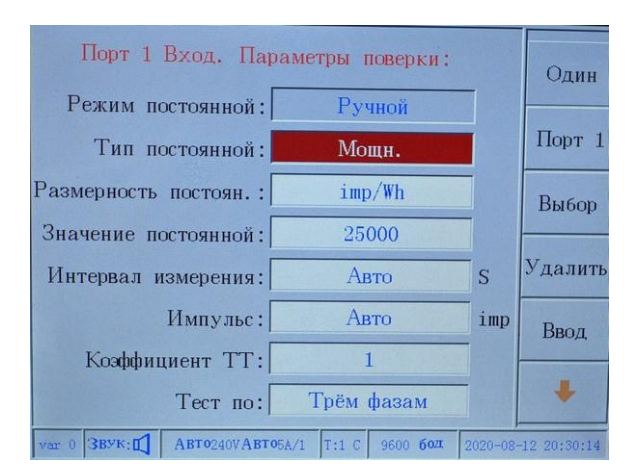

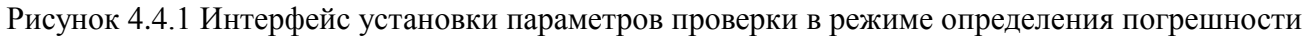

В режиме определения погрешности можно установить значения следующих параметров:

1) Режим задания постоянных проверяемых средств измерения (счетчиков): ручной или автоматический. Для работы в автоматическом режиме набор постоянных проверяемых средств измерения должен быть сохранен с помощью Кнопки "Настройки", используемой для входа в меню пользовательских настроек параметров поверяемых приборов, в противном случае автоматический режим будет недоступен (в окне задания этого параметра фон будет темным).

2) Выбор типа параметра для расчета погрешности. Может быть выбран один из нескольких типов погрешности: по активной мощности, по реактивной мощности, по полной мощности, по напряжению, по току. При различных типах сети и входных каналов для определения погрешности могут быть доступны различные типы погрешностей.

3) Размерность постоянной поверяемых средств измерения (счетчиков). При различных типах погрешности размерности могут отличается:

а. по активной мощности: imp/kWh, imp/Wh, imp/WS, kWh/imp, Wh/imp, Ws/imp;

b. по реактивной мощности: imp/kvarh, imp/varh, imp/varS, kvarh/imp, varh/imp, vars/imp;

- c. по полной мощности:imp/kVAh, imp/VAh, imp/VAs, kVAh/imp, VAh/imp, VAs/imp;
- d. по напряжению:imp/kVh, imp/Vh, imp/Vs, kVh/imp, Vh/imp, Vs/imp;

e. по току:imp/kAh, imp/Ah, imp/As, kAh/imp, Ah/imp, As/imp。

4) Значение постоянной поверяемых средств измерения (счетчиков). Данный параметр может быть задан только в ручном режиме задания постоянных проверяемых средств измерения.

5) Время определения погрешности и количество входных импульсов от поверяемого СИ для определения погрешности. С помощью цифровых кнопок необходимо ввести значение одного из этих параметров. По умолчанию устанавливается автоматический режим.

6) CT Ratio: Вы можете ввести значение коэффициента трансформации при использовании токовых клещей. Значение по умолчанию 1 - без токовых клещей. Данный параметр может быть задан только в ручном режиме задания постоянных проверяемых средств измерения

7) Тип сети (фазность) для определения погрешности:

a. Суммарная мощность по трехфазной системе;

- b. Мощность или энергия фазы A;
- c. Мощность или энергия фазы B;
- d. Мощность или энергия фазы C;
- e. Суммарная мощность по трем фазам.

Справа от дисплея расположены кнопки, с помощью которых могут быть выбраны подфункции, обозначенные на дисплее:

1 - кнопка выбора режима импульсных входов, по одному или по трем каналам будет вестись расчет погрешности;

2 - кнопка выбора номера импульсного входа, для которого устанавливаются значения всех параметров в данном окне; в одноканальном режиме необходимо ввести значения параметров выбранного канала, в трехканальном режиме необходимо ввести значения параметров по всем трем каналам; перемещение курсора между параметров осуществляется нажатием на кнопку 6;

3 - кнопка выбора предустановленных значений параметров;

4 - кнопка отмены неправильно введенных значений параметров;

5 - кнопка перехода в режим определения погрешности, после установки значений всех параметров проверки;

6 - кнопка перемещения курсора между окнами ввода значений различных параметров.

**Внимание: Если колличество входных импульсов от поверяемого СИ слишком мало (время определения погрешности меньше 0,5 сек), то через несколько секунд система задаст параметры автоматически, установив большие значения.** 

**Если время установлено слишком маленьким и поверяемый счетчик не может сгенерировать за это время импульс, то невозможно будет определить его погрешность - в этом случае необходимо установить большее значение времени.**

|                 | U(V)               |           | I(A)                                  |       | P(W)     |          |                     |  |
|-----------------|--------------------|-----------|---------------------------------------|-------|----------|----------|---------------------|--|
| Ua              | 219.993            | Ia        | 4.99825                               |       |          | 1099.578 | 4-х пр.             |  |
| Ub              | 220,039            | <b>Tb</b> | 4.99915                               |       |          | 1100.003 |                     |  |
| Uc.             | 220 020            | Iс        | 4.99896                               |       |          | 1099.871 | Актив.              |  |
| Cos             |                    |           | $\Pi$ <sub>Op</sub> $T1$              |       |          | C<br>W   | Весь<br>сигнал      |  |
| Er <sub>1</sub> |                    |           | <b>THA HYTATA, BBE TIMEY #AGOBO !</b> |       |          | ⊕<br>n   | Парам.              |  |
|                 | S:                 |           |                                       |       |          | %        | Погреш.             |  |
|                 |                    |           |                                       |       |          |          |                     |  |
| Пост.:<br>羅     | $C1 = 50$ , imp/Wh |           |                                       | Eav:  |          |          | Стоп                |  |
| var 0           | <b>BBYK:II</b>     |           | ABT0240VABT05A/1                      | T:1 C | 9600 бод |          | 2020-08-12 19:32:43 |  |

Рисунок 4.4.1.2 Сообщение об ошибке задания параметров входного канала

#### <span id="page-29-0"></span>**4.4.2 Определение погрешности в одноканальном режиме**

В режиме определения погрешности (рис. 4.4) нажмите кнопку 4 для перехода в подрежим установки параметров проверки (рис. 4.4.1) в котором с помощью кнопки 1 установите одноканальный режим, с помощью кнопки 2 выберите входной канал. Установите тип погрешности (по мощности, напряжению или току). После ввода необходимых значений параметров канала, для дальнейшего перехода в одноканальный режим определения погрешности (рис. 4.3). нажмите кнопку 5.

В одноканальном режиме определения погрешности на дисплее отображаются текущие значения:

#### а) Напряжение

в четырехпроводном режиме:

 - фазные напряжения Ua, Ub, Uc при определении погрешности по активной, реактивной Qn или полной мощности,

 - линейные напряжения Ubc, Uca, Uab при определении погрешности по реактивной Q90 мощности,

в трехпроводном режиме:

 - линейные напряжения Uab, ---, Ucb при определении погрешности по активной, реактивной Qn или полной мощности,

 - фазные напряжения Uc, ---, Ua при определении погрешности по реактивной Q60 мощности,

 - линейные напряжения Ubc, ---, Uab при определении погрешности по реактивной Q90 мощности;

б) Токи: Ia, Ib, Ic (в 3-х проводном режиме ток Ib не отображается "---");

в) Мощность: активная, реактивная или полная;

г) Коэффициент мощности: CosΦ при определении погрешности по активной мощности и SinΦ по реактивной мощности, а так же тип нагрузки индуктивный L (ток отстает от напряжения) или емкостной C (ток опережает напряжение);

д) Суммарная мощность по трехфазной системе: активная ΣP, реактивная ΣQ или полная  $\Sigma$ S;

е) Текущее значение погрешности поверяемого счетчика: Errp для активной, Errq для реактивной, Errs для полной мощности, Erru для напряжения и Erri для тока;

ж) Размерность погрешности: "%" или "ppm" в соответствии с установками;

з) Оценочное значение стандартного отклонения погрешности поверяемого счетчика S;

и) десять (или пять) последних значений погрешности E1 ~ E10 по которым рассчитывается стандартное отклонение;

к) Среднее значение погрешности EAV, усредненное по десяти (или пяти) последним значениям;

л) Постоянная поверяемого электросчетчика C1;

Для замораживания значений, отображаемых на дисплее, нажмите кнопку "Удержание" на передней панели Прибора, для перехода обратно в режим постоянного обновления данных на дисплее нажмите кнопку "Удержание" еще раз. Для сохранения данных с дисплея в памяти нажмите кнопку "Сохранение" на передней панели.

#### <span id="page-30-0"></span>**4.4.3 Определение погрешности по трем каналам**

Если необходимо проверить три СИ (счетчика) одновременно, то в режиме установки параметров проверки (рис. 4.3.1) необходимо с помощью кнопки 1 выбрать трехканальный режим. Последовательно установить значения параметров всех трех каналов (в этом режиме недоступен режим Суммарной мощности по трем фазам). Затем нажать кнопку 5 для перехода в режим определения погрешности по трем каналам (рис. 4.3.3).

|               | U(V)         |                              |        |           | I(mA)            |                       |             | P(W)                    |  |                     |
|---------------|--------------|------------------------------|--------|-----------|------------------|-----------------------|-------------|-------------------------|--|---------------------|
| Ua            |              | 0.04420                      |        | Ia.       | 0.11963          |                       |             | 0.000001                |  | $4-x$ np.           |
| Ub            |              | 0.02825                      |        | <b>Tb</b> | 0.11076          |                       |             | $-0.000001$             |  | Актив.              |
| Uc            |              | 0.03380                      |        | Ic        | 0.14849          |                       | $-0.000001$ |                         |  |                     |
|               | $Cos\Phi$ :  |                              |        |           | 0.213169         |                       |             | C                       |  | Весь<br>сигнал      |
|               | $\Sigma P$ : |                              |        |           | 0.000003         |                       |             | W                       |  |                     |
|               |              |                              |        |           |                  |                       |             |                         |  | Парам.              |
| %             |              | $1:06$ щая Р                 |        |           | $2:06$ шая Р     |                       |             | 3:06щая Р               |  |                     |
| Err:          |              |                              | 0.0200 |           |                  |                       |             |                         |  | Погреш.             |
|               | S:           |                              |        |           |                  |                       |             |                         |  |                     |
| Пост.:        |              | C1=25,000imp/Wh<br>C3=iπp/Wh |        |           |                  | $C2 = i \text{mp}/Wh$ |             |                         |  | Стоп                |
| $var$ 0 3BYK: |              |                              |        |           | ABT030VABT01A/16 | T:1C                  |             | 60 <sub>H</sub><br>9600 |  | 2020-08-12 19:46:04 |

Рисунок 4.4.3 Интерфейс режима определения погрешности по трем кналам при трехфазном четырехпроводном подключении

В режиме определения погрешности по трем каналам на дисплее отображаются текущие значения тех же параметров, что и в одноканальном режиме. При этом на дисплее отображаются значения погрешностей отдельно по каждому из трех каналов:

"1:Total P"- значения погрешности по каналу 1 Err и стандартного отклонения этой погрешности S;

"2:Total P" - значения погрешности по каналу 2 Err и стандартного отклонения этой погрешности S;

"3:Total P" - значения погрешности по каналу 3 Err и стандартного отклонения этой погрешности S;

При обновлении значений погрешностей цвет фона изменяется.

#### <span id="page-30-1"></span>**4.4.4 Определение суммарной погрешности по трем каналам**

Если необходимо проверить погрешность СИ состоящего из трех измерителей, то в режиме установки параметров проверки (рис. 4.3.1) необходимо с помощью кнопки 1 выбрать трехканальный режим. И последовательно установить значения параметров всех трех каналов. Затем нажмите кнопку 5 для перехода в режим определения суммарной погрешности по трем каналам (рис. 4.4.4).

|                     |        | P(W)     | I(A)                          |           |                 | U(V)         |                  |
|---------------------|--------|----------|-------------------------------|-----------|-----------------|--------------|------------------|
| $4-x$ пр.           |        | 1101.640 | 5.00733                       | <b>Ia</b> |                 | 220,006      | Ua               |
| Актив.              |        | 1101.814 | 5.00764                       | <b>Ib</b> |                 | 220.027      | Ub               |
|                     |        | 1101.505 | 5.00750                       | <b>Ic</b> |                 | 219.971      | Uc               |
| Весь<br>сигнал      | С      |          | 0.999995                      |           |                 | $Cos\Phi$ :  |                  |
|                     | W      |          | 3304.959                      |           |                 | $\Sigma P$ : |                  |
| Парам.              |        |          |                               |           | $E1 = 200.06$   |              | ⊕⊧               |
|                     |        |          |                               |           |                 |              |                  |
| Погреш.             | %<br>P |          |                               |           |                 | Frr:         |                  |
|                     | %      |          |                               |           |                 | S:           |                  |
| Стоп                |        |          | C2=imp/Wh                     |           | C1=25,000imp/Wh | C3=imp/Wh    | Пост.:           |
| 2020-08-12 19:52:26 |        | 9600 бод | ABT0240VABT05A/1<br>$T:1$ $C$ |           |                 | <b>BBYK:</b> | var <sub>0</sub> |

Рисунок 4.4.4 Интерфейс режима определения суммарной погрешности по трем кналам при трехфазном четырехпроводном подключении

В режиме определения суммарной погрешности по трем каналам на дисплее отображаются текущие значения тех же параметров, что и в одноканальном режиме, за исключением значений погрешности. На дисплее отображаются значения погрешностей отдельно по каждому из трех каналов:

E1 - погрешность однофазного измерителя, подключенного к первому каналу,

E2 - погрешность однофазного измерителя, подключенного ко второму каналу,

E3 - погрешность однофазного измерителя, подключенного к третьему каналу,

В нижней части экрана отображаются значения суммарной погрешности Err и ее стандартного отклонения S. Справа от значения погрешности индицируется тип мощности, по которой производится расчет погрешности: "P" по активной, "Q" по реактивной и "S" по полной.

Для замораживания значений, отображаемых на дисплее нажмите кнопку "Удержание" на передней панели, для перехода обратно в режим постоянного обновления данных на дисплее нажмите кнопку "Удержание" еще раз.

Для сохранения данных с дисплея в памяти нажмите кнопку "Сохранение" на передней панели.

#### <span id="page-31-0"></span>**4.4.5 Измерение постоянной поверяемого счетчика**

В режиме определения погрешности нажмите кнопку 5 для переключения в подрежим измерения постоянной счетчика (рис. 4.4.5).

Справа от дисплея расположены кнопки, с помощью которых могут быть выбраны подфункции, обозначенные на дисплее:

1 - кнопка для переключения между трехпроводной и четырехпроводной. схемой подключения;

2 - кнопка для переключения между режимами измерения постоянной по активной, полной или реактивной мощности, рассчитанной различными методами;

3 - кнопка выбора номер импульсного входа, по которому будет производиться измерение постоянной;

5 - кнопка выхода из подрежима измерения постоянной и переключения подрежимов определения погрешности: определение погрешности**,** измерение постоянной**,** измерение энергии;

6 - кнопка управление, используется для запуска и остановки измерения постоянной счетчика

Измерение постоянной счетчика происходит непрерывно, при этом время измерения изменяется в зависимости от частоты следования импульсов на импульсном входе. Интервал измерения составляет порядка 1 секунды при частоте выше 1 Гц, при частоте ниже 1 Гц интервал приблизительно равен периоду следования импульсов.

Измеренное значение носит оценочный характер и не может быть использовано при определении погрешности.

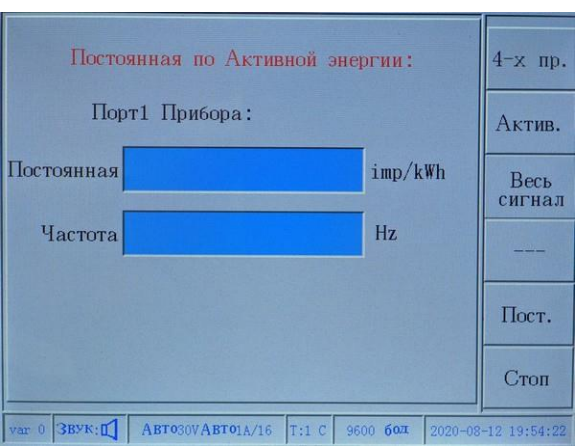

Рисунок 4. 4.5 Интерфейс режима Измерения постоянной поверяемого счетчика

# **Внимание: Измеренное значение постоянной поверяемого счетчика может появиться на дисплее спустя несколько секунд после начала измерения**

# <span id="page-32-0"></span>**4.4.6 Режим измерения энергии нарастающим итогом**

В режиме определения погрешности нажмите кнопку 5 для переключения в подрежим измерения энергии (рис. 4.4.6).

|                     | $\cos \Phi$ | I(A)                          |           |          | U(V)        |               |
|---------------------|-------------|-------------------------------|-----------|----------|-------------|---------------|
| $4-x$<br>пр.        | $-0.000497$ | 4.99947                       | Ia        |          | 220.037     | Ua            |
| Qn                  | 0.000536    | 4.99968                       | <b>Ib</b> |          | 220.110     | Ub            |
|                     | 0.000764    | 4.99932                       | Ic        | 220.041  |             | Uc            |
| Весь                | L           | 999994                        | 0         |          | $\cos \phi$ |               |
| сигнал              | S(VA)       | Q(var)                        |           |          | P(W)        |               |
|                     | 1100.070    | 1100.060                      |           |          | $-0.546713$ | A             |
|                     | 1100.482    | 1100.477                      |           | 0.589459 |             | B             |
| Энергия             | 1100.057    | 1100.051                      |           | 0.840656 |             | $\mathcal{C}$ |
|                     | 3300.609    | 3300.589                      |           | 0.883402 |             | Σ             |
| Пуск                | S(kVAh)     | $Q$ (kvarh)                   |           |          | $P$ $(kWh)$ |               |
|                     | 0.023837    | 0.023837                      |           |          | 0.000006    |               |
| 2020-08-12 20:24:47 | 9600 бол    | ABT0240VABT05A/1<br>$T:1$ $C$ |           |          | 3ByK:II     | $var_0$       |

Рисунок 4.4.6 Интерфейс режима Измерения реактивной энергии при трехфазном четырехпроводном подключении

В режиме измерения энергии нарастающим итогом на дисплее отображаются измеренные значения напряжения, тока, мощности; суммарный коэффициент мощности трехфазной системы Cos $\Phi$ , суммарная активная мощность  $\Sigma P$  (или реактивная  $\Sigma Q$ , или полная  $\Sigma S$ мощность); активная энергия Ep (или реактивная Eq, или полная Es) измеренная нарастающим итогом.

Процесс расчета значения энергии нарастающим итогом управляется сигналом внешних импульсов. Таким образом, для расчета необходимо подключение к одному из импульсных входов Fin1 (или Fin2, Fin3) на задней панели прибора. Как правило, это импульсный сигнал пропорциональный мощности поверяемого счетчика.

При входе в режим измерения энергии нарастающим итогом кнопка меню 6 находится в состояние "Stop", а количество энергии равно 0.

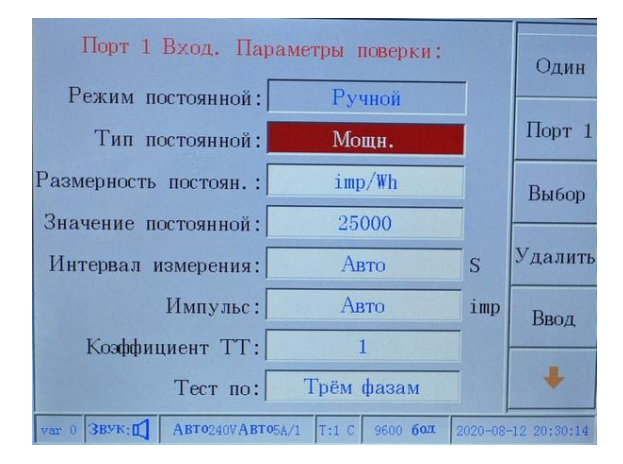

Рисунок 4.4.6 Интерфейс установки параметров импульсного входа в режиме измерения энергии нарастающим итогом

Перед запуском измерения энергии нарастающим итогом необходимо установить параметры импульсного входа. Для этого необходимо нажать кнопку 4 "Set" выбора подфункции справа от дисплея и перейти в меню настройки параметров импульсного входа (рис. 4.4.6). Нажмите кнопку 6, чтобы перемещать курсор между полями ввода номера импульсного входам и количества импульсов для расчета энергии нарастающим итогом. Нажмите кнопку 2 для выбора канала в соответствии с импульсным входом. Нажмите кнопку 4 "Delete", для удаления неправильно введенного значения.

Нажмите кнопку 5 "Enter" для возврата в режим измерения энергии. При этом начнется накопление энергии и подсчет входных импульсов. При завершении подсчета заданного числа входных импульсов или при нажатии кнопки 6 измерение энергии нарастающим итогом остановится. При повторном нажатии кнопки 6 режим измерения повторится.

Для переключения между трехпроводной и четырехпроводной схемой подключения нажмите кнопку 1. Для переключения между режимами измерения активной, реактивной или полной энергии нажмите кнопку 2. Для переключения между режимами измерения по первой гармонике и по всему гармоническому сигналу вцелом нажмите кнопку 3.

# **Внимание: измеренные и отображаемые на дисплее параметры в режиме измерения энергии не могут быть сохранены в памяти Прибора.**

#### **4.5 Режим «Векторная диаграмма»**

Для измерения угловых параметров в главном меню нажмите цифровую кнопку "Векторная диаграмма" для входа в режим измерения угловых параметров.

Справа от дисплея расположены кнопки, с помощью которых могут быть выбраны подфункции, обозначенные на дисплее:

1 - кнопка для переключения между трехпроводной и четырехпроводной схемой подключения;

2 - кнопка для переключения между следующими режимами отображения в четырехпроводной схеме подключения:

- активной мощности;

- реактивной мощности Qn;

- реактивной мощности Q90;

- полной мощности

в трехпроводной схеме подключения:

- активной мощности;

- реактивной мощности Qn;

- реактивной мощности Q60;

- реактивной мощности Q60;

- полной мощности

3 - кнопка выбора базового вектора "RefU1" - напряжение фазы А или "RefI1" - тока фазы А;

4 - кнопка выбора типа измеряемого угла: между напряжением и током - " $\Phi_{UI}$ "; между напряжением и напряжением - " $\Phi$ ии" или между током и током - " $\Phi$ и";

5 - кнопка для переключения между дополнительными функциями измерения: "Unbalan", "Asymme" или "PhaseEr".

6 - кнопка выбора диапазона значений фазных углов: от 0° до 360° или  $\pm$  180°.

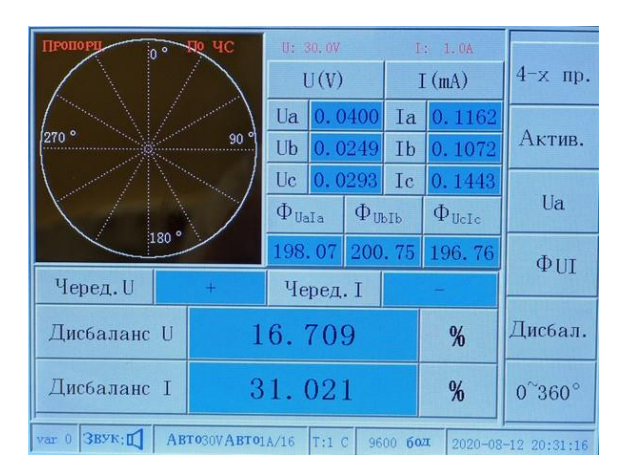

Рисунок 4.5.1 Интерфейс режима измерения угловых параметров " $\Phi_{UI}$ " с функцией "Unbalan" при трехфазном четырехпроводном подключении

В режиме измерения угловых параметров (при четырехпроводной схеме подключения) на дисплее отображаются:

- векторная диаграмма напряжений и токов (в левой верхней части экрана),
- значения фазных токов и напряжений, фазные углы, порядок чередования напряжений и

токов, степень несбалансированности напряжения и тока (рис. 4.5.1) при выборе функции "Unbalan".

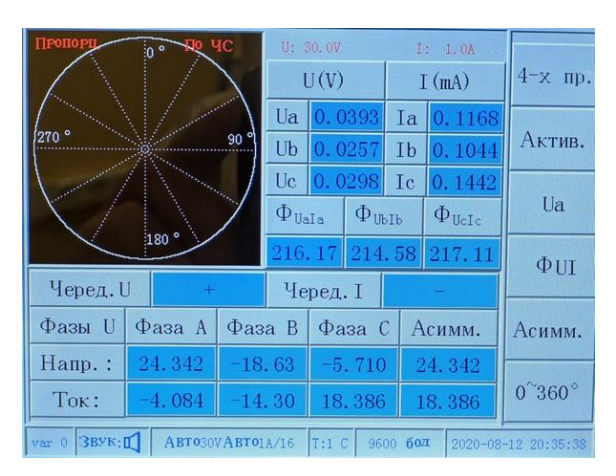

Рисунок 4.5.2 Интерфейс режима измерения угловых параметров "Ф<sub>UI</sub>" с функцией "Asymme" при трехфазном четырехпроводном подключении

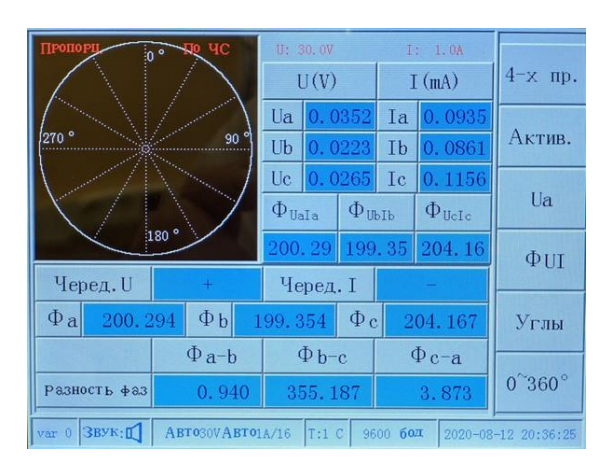

Рисунок 4.5.3 Интерфейс режима измерения угловых параметров "Фи" с функцией "PhaseEr" при трехфазном четырехпроводном подключении

На рисунках 4.5.1, 4.5.2 и 4.5.3 показаны интерфейсы режима измерения угловых параметров с дополнительными функциями измерения: "Unbalan", "Asymme", "PhaseEr" при четырехпроводном подключении в режиме измерения активной мощности. На рисунках 4.5.4 и 4.5.5 в режиме измерения реактивной мощности Q90.

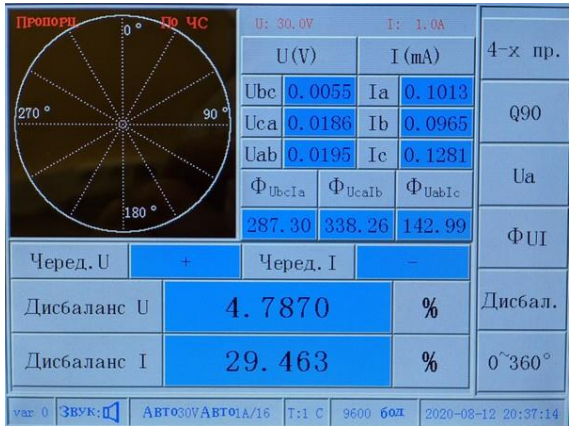

Рисунок 4.5.4 Интерфейс режима измерения угловых параметров "Ф<sub>UI</sub>" с функцией "Unbalan" при трехфазном четырехпроводном подключении

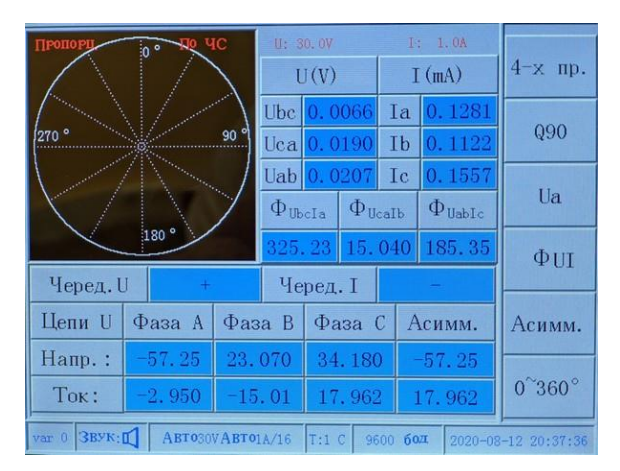

Рисунок 4.5.5 Интерфейс режима измерения угловых параметров " $\Phi_{UI}$ " с функцией "Asymme" при трехфазном четырехпроводном подключении

На рисунках 4.5.6, 4.5.7 и 4.5.8 показаны интерфейсы режима измерения угловых параметров при трехпроводном подключении в режимах измерения активной мощности, реактивной мощности Q60 и реактивной мощности Q90.

В отличие от режима четырехпроводного подключения при трехпроводном подключении на дисплее не отображаются значения вторых компонентов напряжения, тока и угла сдвига фаз, а также нет дополнительных функций измерения – кнопка 5 недоступна, вместо значений дополнительных функций отображаются значения между фазными токами и напряжениями.

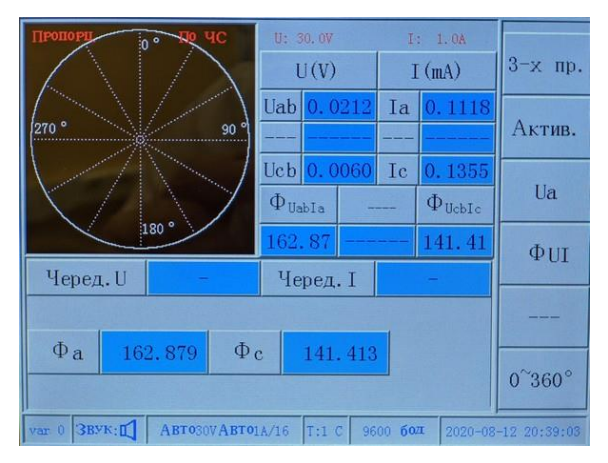

Рисунок 4.5.6 Интерфейс режима измерения угловых параметров "Фи" при трехфазном трехпроводном подключении в режиме измерения активной мощности

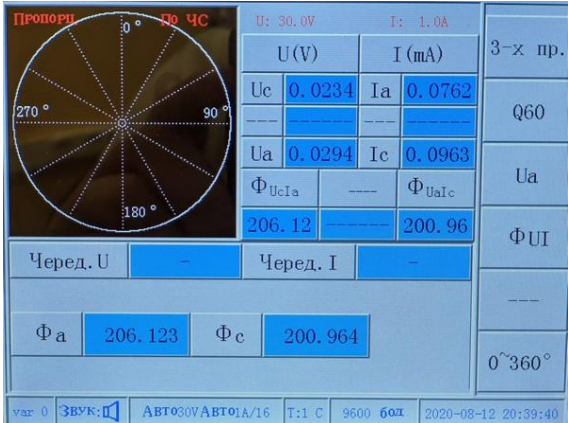

Рисунок 4.5.7 Интерфейс режима измерения угловых параметров " $\Phi_{\text{UI}}$ " при трехфазном трехпроводном подключении в режиме измерения реактивной мощности Q60

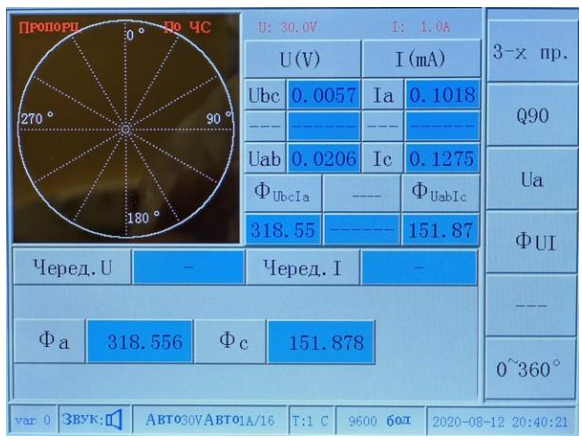

Рисунок 4.5.8 Интерфейс режима измерения угловых параметров " $\Phi_{\text{UI}}$ " при трехфазном трехпроводном подключении в режиме измерения реактивной мощности Q90

Для замораживания значений отображаемых на дисплее нажмите кнопку "Удержание" на передней панели, для перехода обратно в режим постоянного обновления данных на дисплее нажмите кнопку "Удержание" еще раз.

Для сохранения данных с дисплея в память Прибора нажмите кнопку "Сохранение" на передней панели.

Пользователь может изменять вид векторной диаграммы напряжений и токов отображаемой в режиме измерения угловых параметров в левой верхней части экрана. Доступны следующие настройки:

- отображение векторов тока и напряжения по часовой стрелке или против часовой;

- отображение длины векторов тока и напряжения пропорционально значениям тока и напряжения или отображение всех векторов одной фиксированной длинны;

- привязка базового вектора на 12 часов или на 3 часа.

# <span id="page-38-0"></span>**4.6 Режим «Гармоники»**

Для входа в режим отображения гармонического состава входных сигналов тока и напряжения в главном меню нажмите цифровую кнопку «Гармоники» (рис. 4.6).

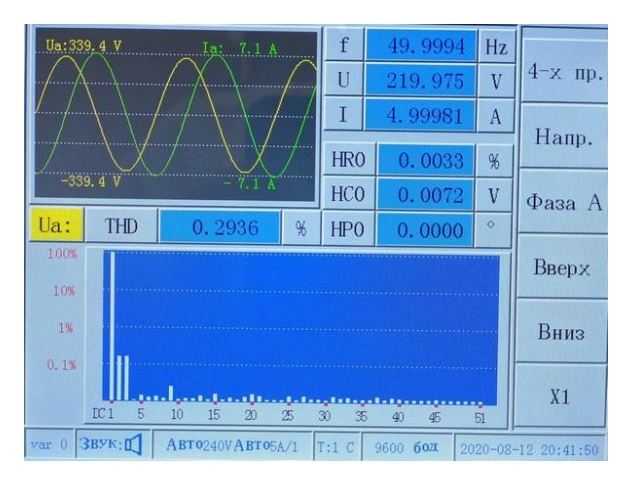

Рисунок 4.6 Интерфейс режима отображения гармонического состава входных сигналов тока и напряжения

В режиме отображения гармонического состава входных сигналов тока и напряжения на дисплее отображаются:

- осциллограмма (форма волны) напряжения и тока по выбранной фазе;
- гистограмма гармоник тока или напряжения по выбранной фазе;

значения тока и напряжения, связанные с графиками, коэффициент несинусоидальности по выбранному каналу, значение выбранной на гистограмме первой гармоники в процентах относительно первой HRi, в вольтах или амперах HCi, значение угла сдвига первой гармоники относительно первой HPi.

Справа от дисплея расположены кнопки, с помощью которых могут быть выбраны подфункции выбора канала, обозначенные на дисплее:

- 1 кнопка для переключения между 3-проводной и 4-проводной схемой подключения;
- 2 кнопка выбора канала напряжения или тока;
- 3 кнопка выбора фазы (A, B, C);
- 4 кнопка передвижения курсора влево по гистограмме для выбора номера гармоники;
- 5 кнопка передвижения курсора вправо по гистограмме для выбора номера гармоники;

6 - кнопка множителя коэффициента усиления для гистограммы X1, X5, X10, X20, X100, X200, X1000.

В окне осциллограммы кроме формы волны тока и напряжения по выбранной фазе так же отображаются их текущие положительные и отрицательные пиковые значения.

В данном режиме на дисплее может отображаться гармонический состав следующих входных сигналов:

Ua: напряжение фазы А (должна быть выбрана четырехпроводная схема подключения кнопка 1, канал напряжения - кнопка 2 и фаза А - кнопка 3);

Ub: напряжение фазы В (должна быть выбрана 4-проводная схема подключения -

кнопка 1, канал напряжения - кнопка 2 и фаза В - кнопка 3);

Uc: напряжение фазы С (должна быть выбрана 4-проводная схема подключения кнопка 1, канал напряжения - кнопка 2 и фаза С - кнопка 3););

Ubc: линейное напряжение ВС (должна быть выбрана 3-проводная схема подключения кнопка 1, канал напряжения - кнопка 2 и фаза А - кнопка 3);

Uca: линейное напряжение СА (должна быть выбрана 3-проводная схема подключения кнопка 1, канал напряжения - кнопка 2 и фаза В - кнопка 3);

Uab: линейное напряжение АВ (должна быть выбрана 3-проводная схема подключения кнопка 1, канал напряжения - кнопка 2 и фаза С - кнопка 3);

Ia: ток фазы А (должна быть выбран канал тока - кнопка 2 и фаза А - кнопка 3);

Ib: ток фазы В (должна быть выбран канал тока - кнопка 2 и фаза В - кнопка 3);

Ic: ток фазы С (должна быть выбран канал тока - кнопка 2 и фаза С - кнопка 3).

Для замораживания значений отображаемых на дисплее нажмите кнопку "Удержание" на передней панели, для перехода обратно в режим постоянного обновления данных на дисплее нажмите кнопку "Удержание" еще раз.

Для сохранения данных с дисплея в памяти нажмите кнопку "Сохранение" на передней панели.

#### <span id="page-40-0"></span>**4.7 Режим «параметры Прибора»**

Для входа в режим установки параметров в главном меню нажмите цифровую кнопку "5", при этом произойдет переход в подрежим установки постоянных для выходных импульсных каналов (рис. 4.7.1). Для перехода в другие подрежимы используется первая функциональная клавиша справа от дисплея.

#### <span id="page-40-1"></span>**4.7.1 Подрежим установки постоянных для выходных импульсных каналов**

В подрежиме установки постоянных (рис. 4.7.1) могут быть установлены значения для постоянных отдельно для каждого из трех выходных импульсных каналов.

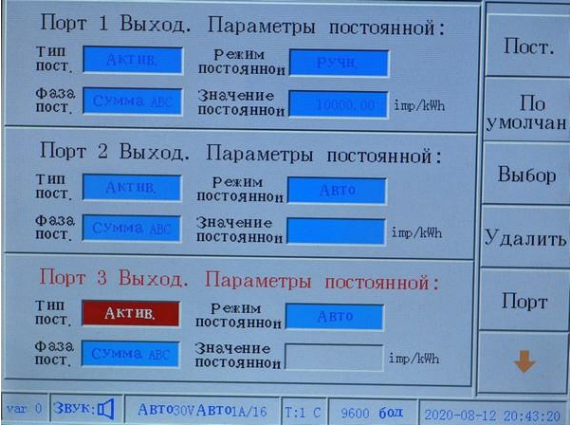

Рисунок 4.7.1 Подрежим установки постоянных для выходных импульсных каналов

Каждый выходной канал может работать в ручном и автоматическом режимах.

В автоматическом режиме значение постоянной устанавливается автоматически, при этом частота импульсов составляет 60 кГц при номинальном значение диапазона.

В ручном режиме пользователь может установить любое значение постоянной из допустимого диапазона, при этом частота импульсов будет соответствовать установленному значению постоянной. Частота на импульсном выходе ("Fout") может находиться в диапазоне от 0 до 10 кГц

Справа от дисплея расположены кнопки, с помощью которых могут быть выбраны подфункции, обозначенные на дисплее:

1 - кнопка для переключения между подрежимами установки параметров (параметры выходных импульсных каналов; системные параметры, значения даты и времени);

- 2 установка значений постоянных для выходных импульсных каналов по умолчанию;
- 3 кнопка выбора предустановленных значений параметров выходных каналов;
- 4 кнопка для удаления неправильно введенного значения;
- 5 кнопка выбора номера выходного канала;
- 6 кнопка перемещения курсора в окно ввода значений параметров выходного канала.

Номер импульсного выхода (Fout1, Fout2, Fout3) на задней панели Прибора соответствует

номеру порта, отображаемому на дисплее в режиме установки параметров выходных импульсных каналов.

Значения параметров постоянных для выходных импульсных каналов:

Тип постоянной: соответствие частоты на выходе значениям активной, реактивной, полной мощности, напряжения или тока (по умолчанию соответствует активной мощности).

Функциональность: соответствие частоты на выходе измеренным значениям по трехфазной системе в целом или отдельно по фазе А, В или С (по умолчанию соответствует значениям по трехфазной системе в целом).

**Примечание: Когда по трем каналам установлены значения функциональности "Phase1", "Phase2" и "Phase 3" соответственно, то Прибор может использоваться как три однофазных счетчиков.** 

**При выбранном типе постоянной напряжение или ток, значение функциональности "Total" является недопустимым.**

Режим постоянной: автоматический или ручной (по умолчанию автоматический). В автоматическом режиме поле ввода значения постоянной становится недоступным.

Значение постоянной: значение постоянной может быть введено только в ручном режиме, если введенное значение выходит за пределы допустимого диапазона, то на дисплее появится соответствующее сообщение о превышении.

Допустимые диапазоны установки значений постоянных:

- для активной, реактивной и полной мощности по трехфазной системе в целом – от 0 до 250000;

- для активной, реактивной и полной мощности по одной фазе – от 0 до 750000;

- для напряжения по одной фазе – от 0 до 750000;

- для тока по одной фазе – от 0 до 36000000.

Например:

Для канала "Fout2" устанавливаются следующие значения параметров:

Тип постоянной: "реактивная";

Функциональность: "Phase1";

Режим постоянной: "Ручной";

Значение постоянной: "25000".

Значения постоянных для разных пределов по напряжению и току в автоматическом режиме представлены в таблицах 4.7.1.1 - 4.7.1.4.

|                |       | 0.2A                 | 1A                  | 5A                | 20A                 | 100A              |                |
|----------------|-------|----------------------|---------------------|-------------------|---------------------|-------------------|----------------|
| автоматический | 30V   | $1.2 \times 10^{10}$ | $2.4 \times 10^{9}$ | $4.8 \times 10^8$ | $1.2 \times 10^8$   | $2.4 \times 10^7$ |                |
| режим:         | 60 V  | $6\times10^9$        | $1.2\times10^{9}$   | $2.4 \times 10^8$ | $6\times10^7$       | $1.2 \times 10^7$ |                |
| imp/kWh,       | 120 V | $3\times10^9$        | $6\times10^8$       | $1.2 \times 10^8$ | $3\times10^7$       | $6\times10^6$     | fmax: 72 kHz   |
| imp/kvarh,     | 240 V | $1.5 \times 10^{9}$  | $3\times10^8$       | $6\times10^7$     | $1.5 \times 10^{7}$ | $3\times10^6$     |                |
| imp/kVAh       | 480 V | $7.5 \times 10^8$    | $1.5 \times 10^8$   | $3\times10^7$     | $7.5 \times 10^6$   | $1.5 \times 10^6$ |                |
| ручной режим   |       |                      |                     | от 0 до 250000    |                     |                   | от 0 до 12 kHz |

Таблица 4.7.1.1 - Значение постоянной для активной, реактивной и полной мощности (энергии) по трехфазной системе в целом

Таблица 4.7.1.2 - Значение постоянной для активной, реактивной и полной мощности (энергии) по одной фазе

|                |       | 0.2A                 | 1A                  | 5A                | 20A                 | 100 A               |                   |
|----------------|-------|----------------------|---------------------|-------------------|---------------------|---------------------|-------------------|
| автоматический | 30 V  | $3.6 \times 10^{10}$ | $7.2\times10^{9}$   | $1.44 \times 1$   | $3.6 \times 10^8$   | $7.2\times10^7$     |                   |
| режим:         | 60 V  | $1.8 \times 10^{10}$ | $3.6 \times 10^{9}$ | $7.2 \times 10^8$ | $1.8 \times 10^8$   | $3.6 \times 10^{7}$ |                   |
| imp/kWh,       | 120 V | $9\times10^9$        | $1.8 \times 10^{9}$ | $3.6 \times 10^8$ | $9 \times 10^{7}$   | $1.8 \times 10^{7}$ | fmax: 72 kHz      |
| imp/kvarh,     | 240 V | $4.5 \times 10^{9}$  | $9 \times 10^8$     | $1.8\times10^{8}$ | $4.5 \times 10^{7}$ | $9 \times 10^6$     |                   |
| imp/kVAh       | 480 V | $2.25 \times 10^{9}$ | $4.5 \times 10^8$   | $9 \times 10^{7}$ | $2.25 \times 10^7$  | $4.5 \times 10^6$   |                   |
| ручной режим   |       |                      |                     | от 0 до 750000    |                     |                     | От 0 до 12<br>kHz |

Таблица 4.7.1.3 - Значение постоянной для напряжения по одной фазе

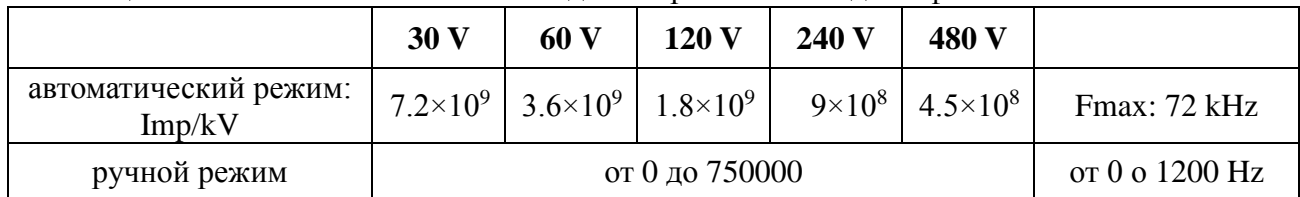

Таблица 4.7.1.4 - Значение постоянной для напряжения по одной фазе

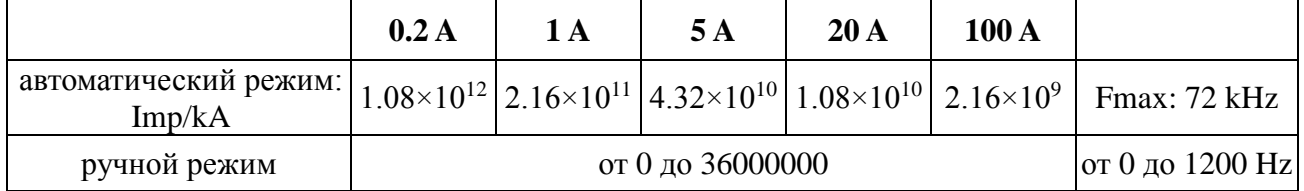

#### <span id="page-43-0"></span>**4.7.2 Подрежим установки системных параметров**

Для перехода в подрежим установки системных параметров (рис. 4.7.2) в режиме установки параметров используется первая функциональная клавиша справа от дисплея

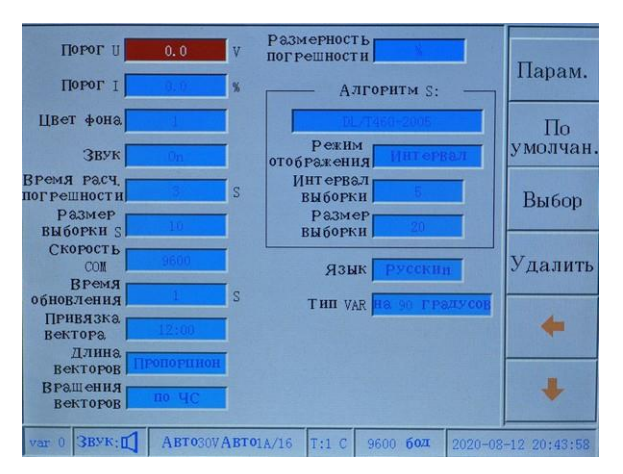

Рисунок 4.7.2 Подрежим установки системных параметров

Справа от дисплея расположены кнопки, с помощью которых могут быть выбраны подфункции, обозначенные на дисплее:

1 - кнопка для переключения между подрежимами установки параметров (параметры выходных импульсных каналов; системные параметры, значения даты и времени);

2 - установка значений системных параметров по умолчанию;

3 - кнопка выбора предустановленных значений параметров выходных каналов;

4 - кнопка для удаления неправильно введенного значения;

5 - кнопка горизонтального перемещения курсора в окна ввода значений системных параметров;

6 - кнопка вертикального перемещения курсора в окна ввода значений системных параметров.

В подрежиме установки системных параметров могут быть установлены значения следующих параметров:

1) Порог напряжения - это минимальное значение напряжения, отображаемое на дисплее, задается в вольтах. В случае если измеренное значение напряжения превышает порог, то на дисплее отображается измеренное значение, если же измеренное значение меньше порога, то на дисплее отображается 0,00000 V. По умолчанию установлено значение "0,0" V.

2) Порог тока - это минимальное значение тока в % от номинального значения диапазона, отображаемое на дисплее, задается в %. В случае если измеренное значение тока превышает порог, то на дисплее отображается измеренное значение, если же измеренное значение меньше порога, то на дисплее отображается 0,00000. По умолчанию установлено значение "0,0" %.

3) Цвет фона окон для отображения данных измерений и параметров. Возможен выбор из пяти видов цветов. Значение по умолчанию "1".

4) Звуковой сигнал: включить или выключить. По умолчанию звуковой сигнал: включен.

5) Время расчета погрешности. Когда количество импульсов в режиме определения погрешности установлено в автоматическом режиме, то время расчета погрешности

оценивается на основании заданного количества импульсов, которое может быть установлено из следующего ряда значений: "3, 5, 8, 10". Значение по умолчанию 3.

6) Размер выборки. В режиме определения погрешности производится расчет значения стандартного отклонения погрешности поверяемого счетчика S, для его расчета может использоваться выборка из 5 или 10 значений. Значение размера выборки по умолчанию "10".

7) Скорость передачи по последовательному каналу связи может быть установлена из следующего ряда значений: "2400, 4800, 9600, 19200, 28800, 38400, 57600, 115200". Значение по умолчанию "9600".

8) Время обновления отображаемых на дисплее данных измерения может быть установлено от 1 до 99 секунд. Значение по умолчанию 1 с.

9) Точка привязки базового вектора на векторной диаграмме может быть установлена на 12 часов или на 3 часа.

10) Длина векторов напряжений и токов на векторной диаграмме может отображаться одной фиксированной длинны или же изменяется в зависимости от их амплитуды.

11) Вращения векторов: Направление вращения векторов на векторной диаграмме может быть установлен "по часовой стрелке" или "против часовой стрелки".

12) Размерность измеренного значения погрешности Ошибка может быть установлена в "%" или "ppm" (1 ppm =  $1 \times 10^6$ ).

13) Алгоритм расчета оценочного значения стандартного отклонения. Доступны несколько алгоритмов: СКО (root mean square method A), СКО (root mean square method B), DL/T460-2005, JJG597-2005B1, GB/T11150-2001, JJG597-2005B2.

Параметры расчета могут различаться в зависимости от выбранного типа алгоритма. Возможно изменение следующих параметров:

Режим отображения. Установите время обновления данных на дисплее. Когда выбран режим "период измерения", расчет стандартного отклонения производится с частотой дискретизации, значение которой должно быть выбрано в интервале от 0 до значения частоты обновлении данных на дисплее.

Когда выбран режим "слайд-шоу", расчет первого значения стандартного отклонения производится с частотой дискретизации, в дальнейшем значения стандартного отклонения обновляются при обновлении данных на дисплее.

Интервал выборки. Временной интервал выборки данных для расчета оценочного значения стандартного отклонения. Значение устанавливается с помощью цифровой клавиатуры.

Частота дискретизации. Размер выборки: частота выборки данных (количество данных) для расчета оценочного значения стандартного отклонения. Значение устанавливается с помощью цифровой клавиатуры.

#### <span id="page-45-0"></span>**4.7.3 Подрежим установки даты и времени**

Для перехода в подрежим установки даты и времени (рис. 4.7.3) в режиме установки параметров используется первая функциональная клавиша справа от дисплея.

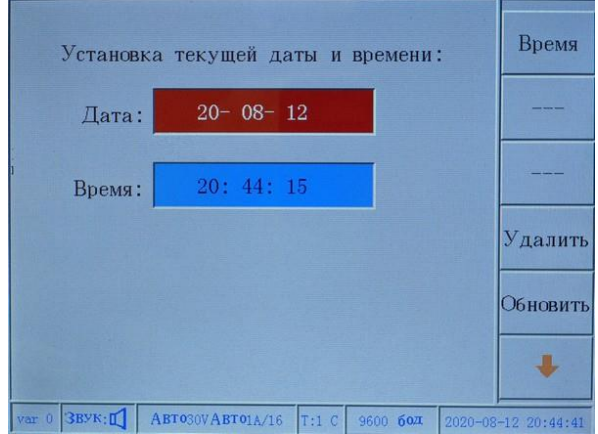

Рисунок 4.7.3 Подрежим установки даты и времени

Нажмите кнопку 6 для перемещения курсора между окнами ввода даты и времени, нажмите кнопку 4, чтобы удалить значения даты\времени. После окончания ввода нажмите кнопку 5, чтобы подтвердить установленные значения. Нажмите кнопку 1 для перехода в другие подрежимамы установки параметров.

#### <span id="page-45-1"></span>**4.8 Режим «Управления данными»**

В памяти Прибора может храниться до 20 записей измерений. Записи измерений содержат: все данные по режиму измерения нестабильности, режиму измерения коэффициентов мощности, режиму определения погрешности, режиму измерения угловых параметров, режиму измерения гармонического состава входных сигналов. По каждому из режимов может храниться 30 наборов данных.

При сохранении измерений так же сохраняются пользовательские параметры, значения диапазонов измерения по напряжению и току, значения параметров постоянных для выходных импульсных каналов, набор постоянных для каждого диапазона измерений поверяемых средств измерения. Подробное описание пользовательских параметров приведено в п. 4.8.1.

#### <span id="page-46-0"></span>**4.8.1 Режим пользовательских настроек параметров поверяемых приборов**

Для входа в режим пользовательских настроек параметров поверяемых приборов (рис. 4.8.1.1) необходимо нажать кнопку "Настр.", находясь в одном из 4-х режимов: режиме измерений, режиме определения погрешности, режиме отображения фазовых сдвигов, режиме отображения гармонических составляющих.

В режиме определения погрешности, после ввода параметров для поверки, становится доступным автоматический режим задания постоянных проверяемых средств измерения, что значительно повысит эффективность работ, особенно в случаях поверки приборов, имеющих несколько постоянных.

Введенные значения параметров для поверки сохраняются в памяти, и используются в дальнейшем.

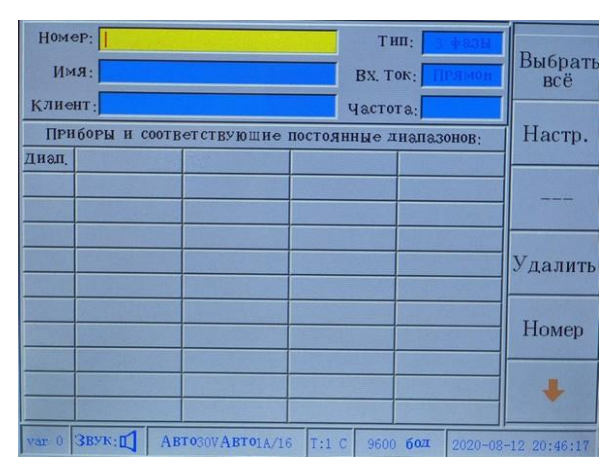

Рисунок 4.8.1.1 Режим пользовательских настроек параметров поверяемых приборов при прямом подключении

Справа от дисплея расположены кнопки, с помощью которых могут быть выбраны подфункции, обозначенные на дисплее:

1 - кнопка выбора всех разрядов числа в окне ввода, удобно для удаления и ввода чисел;

2 - кнопка переключения между окнами ввода пользовательских параметров, окнами диапазонов напряжения и тока и окнами ввода постоянных;

3 - при вводе букв кнопка "#" переход в режим выбора буквы из списка; при вводе символов индицирует символ "#", означающий режим выбора символа из списка; при вводе чисел кнопка недоступна;

4 - кнопка для удаления неправильно введенного значения;

5 - кнопка переключение наборов вводимых символов: "Числа", "Буквы", "Символы";

6 - кнопка перемещения курсора, находящегося в области окон ввода, к позиции ввода параметра.

Методы ввода.

Буквы. В области ввода параметров пользователя, когда курсор находится в поле номера прибора, имени прибора или имени пользователя, нажмите кнопку 5 до переключения в режим ввода "Букв". При этом на кнопке 3 появится символ "#". Нажмите цифровые клавиши от 2 до 9, для выбора списка прописных и строчных букв. Затем нажмите кнопку 3 "#", в списке букв

появятся номера перед каждой буквой. Для выбора и ввода нужной буквы нажмите соответствующую цифровую клавишу.

Символы. Нажмите кнопку 5 до переключения в режим ввода "Символов". В дополнительном окне появится один из нумерованных наборов символов, для переключения наборов используются кнопки "->" или "<-" на передней панели. Для выбора и ввода нужного символа нажмите соответствующую цифровую клавишу.

Цифры. Нажмите кнопку 5 до переключения в режим ввода "Чисел". При этом кнопка 3 станет недоступной, на ней появится символ "---". Для выбора и ввода чисел нажмите соответствующую цифровую клавишу на передней панели.

В режиме пользовательских настроек параметров поверяемых приборов могут быть заданы значения следующих параметров:

Номер - номер поверяемого прибора, все данные сохраняемые в памяти привязываются к этому номеру.

Количество - пользователь номера, присвоенного для рассмотрели метров (или устройства), облегчения управления и идентификации. Введите номер проверил прибор, если прибор содержит этим номером рассмотрены метров (или устройства) соответствующего параметра, то прибор мелодии из всех параметров. Вернуться к функции интерфейса, хранилище данных. Все даты хранятся на эту метр номером обследованных (или устройства) хранения.

Название - полное название проверяемого средства измерения (например, " Прибор электроизмерительный многофункциональный НЕВА-Тест 5320").

Пользователь - имя пользователя (организации), которому принадлежит проверяемое средство измерения.

Тип - трехфазное или однофазное.

Токовый вход - есть три варианта настроек:

-"Прямое подключение"

-"ТТ 5A"

-"ТТ 1А".

Вариант "Прямое подключение" выбирается при включении Прибора и поверяемого устройства к одним и тем же токовым цепям. При подключении поверяемого устройства к токовым цепям через вторичную обмотку ИТТ выбирается вариант "ТТ 5A" или "ТТ 1А" в соответствии с номинальным током ИТТ, при этом Прибор НЕВА-Тест 5320 включается в первичную токовую цепь. При этом определяется суммарная погрешность поверяемого СИ и ИТТ.

Частота - номинальная частота выходных импульсов проверяемого СИ при установленных диапазонах измерений. По значению номинальной частоты рассчитываются значения постоянных при заданных диапазонах напряжения и тока в области ввода постоянных. Так же возможен обратный расчет номинальной частоты по введенному значению постоянной на заданных диапазонах.

В области ввода постоянных в верхней строке может быть задано до 4-х диапазонов напряжений. После ввода значений постоянной хотя бы на одном из диапазонов по току и напряжению остальные значения будут рассчитаны автоматически.

Последовательность действий:

1. Нажмите кнопку 2 для перехода в область окон ввода пользовательских параметров, переместите курсор в поле ввода номера поверяемого СИ (поле подсветится красным светом). С помощью цифровых клавиш введите значение, затем нажмите кнопку 6, если СИ с этим номером уже хранится в памяти, то остальные параметры будут загружены автоматически, если нет, то курсор переместится на следующее поле ввода. Аналогично вводится названия СИ и пользователь, после чего курсор переместится в поле ввода типа. Выбор типа СИ однофазное или трехфазное производится кнопкой 3 "Select". В соответствии с данными о проверяемом СИ выбирается тип токового входа. При выборе типа отличного от «прямого доступа», т.е. "ТТ 5A" или "ТТ 1А", изменится вид экрана ввода (рис. 4.8.1.2). Значение номинальной частоты выходных импульсов вводится в поле ввода частоты, если значение неизвестно, то перейдите к следующему шагу.

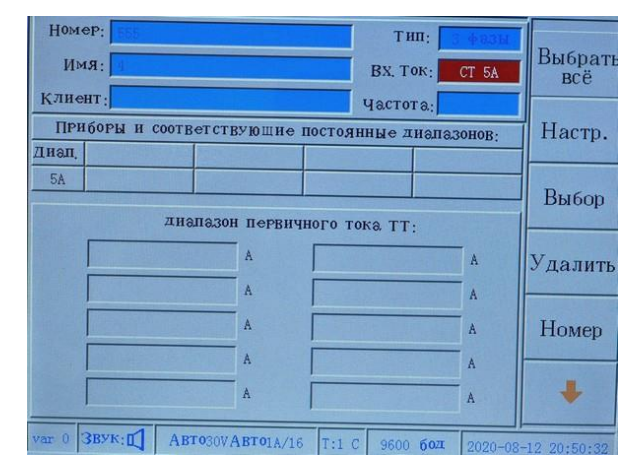

Рисунок 4.8.1.2 Режим пользовательских настроек параметров поверяемых приборов при подключении через ИТТ

2. Нажмите кнопку меню 2 "Set", для перехода в область ввода постоянных. С помощью цифровых кнопок введите диапазоны напряжения, перемещая курсор с помощью кнопки меню 6 в области ввода значений (массив введенных значений автоматически упорядочится по возрастанию).

3.После ввода всех диапазонов напряжения, нажмите кнопку меню 2 "Set", для перехода к области ввода диапазонов тока.

4. .После ввода диапазонов напряжения и тока нажмите кнопку меню 2 "Set", в случае если была задана номинальная частота, прибор автоматически рассчитает значения соответствующих постоянных на всех диапазонах. Если номинальная частота не была задана, курсор переместится в область ввода значений постоянных, с помощью цифровых кнопок введите одно из значений и нажмите кнопку меню 2 "Set" или кнопку 6 для подтверждения ввода, при этом произойдет автоматический расчет номинальной частоты, и соответствующие значения постоянной на всех диапазонах.

5. Когда выбран тип подключения токовых цепей "ТТ 5A" или "ТТ 1А" изменится вид экрана ввода (рис. 4.8.2). Нажмите кнопку меню 2 "Set" для перехода в область ввода диапазонов напряжения (справа от поля "Range"). С помощью цифровых кнопок введите диапазоны напряжения, перемещая курсор с помощью кнопки меню 6 в области ввода значений (массив введенных значений автоматически упорядочится по возрастанию). После ввода диапазонов напряжения, нажмите кнопку меню 2 "Set", чтобы перейти в область ввода значений диапазонов первичных токов. С помощью цифровых кнопок введите значения токовых диапазонов (в частном случае это значение базового тока).

6. После окончания ввода значений входных параметров нажмите соответствующую функциональную кнопку на передней панели для перехода в нужный режим работы. После стабилизации измерений нажмите кнопку "Сохранение" на передней панели для сохранения данных в памяти.

**Внимание: При сохранении данных, должен быть обязательно введен номер прибора, иначе данные невозможно будет сохранить (при попытке сохранения на экране появится предупреждающее сообщение).**

#### <span id="page-49-0"></span>**4.8.2 Режим просмотра сохраненных значений**

В Главном меню нажмите цифровую клавишу "7", чтобы войти в режим управления данными и выберите одну из записей для просмотра (рис. 4.8.2.1).

|                |         | В памяти записеи: 2, можно сохранить еще 18 групп! |                |       |                  |  |                     |
|----------------|---------|----------------------------------------------------|----------------|-------|------------------|--|---------------------|
| $N_2$          |         | Номер прибора                                      |                |       | Название прибора |  | Пред.               |
| $\overline{2}$ |         |                                                    |                |       |                  |  |                     |
|                | 555     |                                                    | $\overline{4}$ |       |                  |  | След.               |
|                |         |                                                    |                |       |                  |  | Поиск               |
|                |         |                                                    |                |       |                  |  | Очистить            |
|                |         |                                                    |                |       |                  |  | Удалить             |
|                |         |                                                    |                |       |                  |  | Назад               |
| var 0          | 3ByK:II | ABT030VABT01A/16                                   |                | T:1 C | 9600 бод         |  | 2020-08-12 20:58:34 |

Рисунок 4.8.2.1 Режим управления данными

На дисплее отображается:

- надпись в верхней части экрана: "В настоящее время в памяти хранится N записей, может быть сохранено еще M записей!" (N+M=20);

- список записей хранящихся в памяти

Для каждой записи отображается номер записи, номер СИ, название СИ.

Справа от дисплея расположены кнопки, с помощью которых могут быть выбраны подфункции, обозначенные на дисплее:

- 1 кнопка перемещения курсора к предыдущей записи;
- 2 кнопка перемещения курсора к следующей записи;
- 3 кнопка поиска группы данных в записи, на которой стоит курсор;

4 - кнопка удаления всех записей из памяти, при нажатии этой клавиши появляется окно с запросом пароля (рис.4.8.2.2), после ввода пароля будут удалены все записи (рис.4.8.2.3);

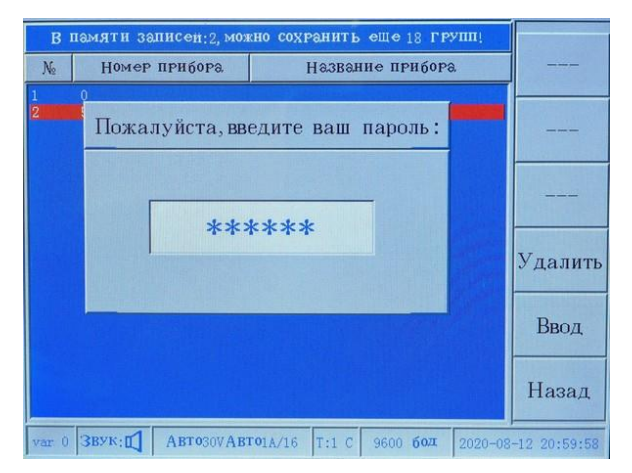

Рисунок 4.8.2.2 Окно с запросом пароля

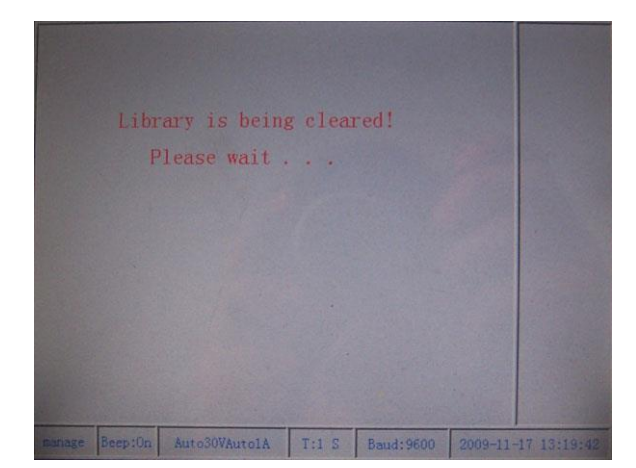

Рисунок 4.8.2.3 Сообщение об очистке памяти

5 - кнопка удаления группы записей, на которой установлен курсор, при нажатии этой клавиши появляется окно с запросом пароля (рис.4.8.2.2), после ввода пароля будут удалены все записи (рис.4.8.2.3);

6 - кнопка возврата в Главное меню.

С помощью кнопок перемещения курсора "1" и "2" перейдите на нужную запись и нажмите кнопку меню "3" для перехода к выбору группы данных в этой записи (рис.4.8.2.4).

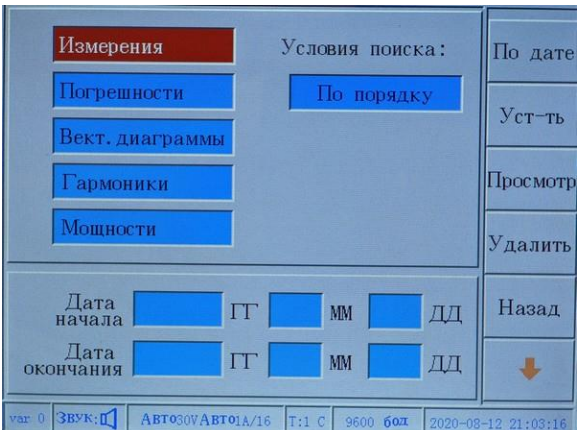

Рисунок 4.8.2.4 Режим выбора группы данных в записи

На дисплее отображается:

- типы сохраненных групп данных;
- условия поиска (по порядку или по дате);

- при поиске по дате интервал поиска (дата начала и окончания).

Справа от дисплея расположены кнопки, с помощью которых могут быть выбраны подфункции, обозначенные на дисплее:

1 - кнопка выбора условия поиска (если "по порядку", то поиск среди всех сохраненных в данной записи данных, если "по дате", то поиск по дате сохранения данных в памяти, между датой начала и дата окончания поиска);

2 - кнопка перехода к заданию интервал поиска (только при условии поиска "по дате") выбора области поиска данных;

3 - кнопка поиска группы данных в выбранной области;

4 - кнопка удаления неправильно введенных символов;

5 - кнопка возврата в режим выбора записи;

6 - кнопка перемещения курсора для задания условий поиска (выбор области поиска данных при поиске "по порядку" и задание дат начала и окончания при поиске "по дате").

Принцип работы:

Нажмите кнопку "1", чтобы установить условия поиска: "по порядку" или "по дате". Затем, после нажатия кнопки "2" для перехода к выбору области поиска данных, с помощью кнопки "6" задайте условия поиска, и затем нажмите кнопку "3" для поиска групп данных.

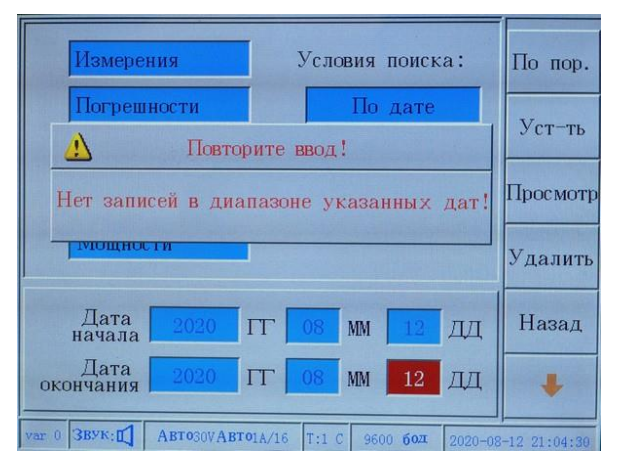

Рисунок 4.8.2.5 Сообщение об отсутствии даннных по запросу

Если нет записей, соответствующих критериям поиска, то на экране появится соответствующее сообщение (рис.4.8.2.5). Если есть записи, соответствующие заданным критериям поиска, то на дисплее отобразится тот же интерфейс, который был при сохранении. На рисунке 4.8.2.6 показан пример записи сделанной в режиме "Гармоники".

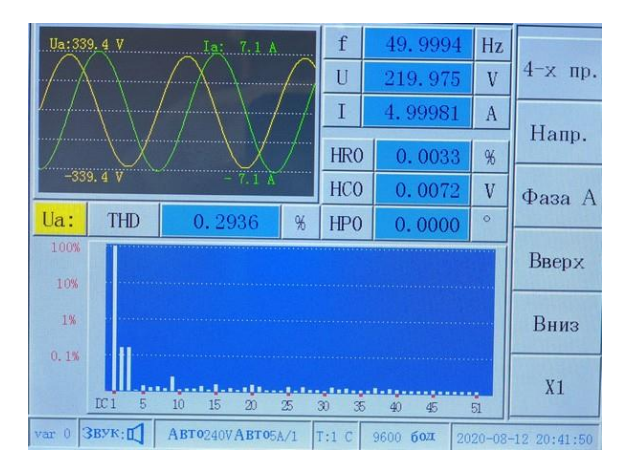

Рисунок 4.8.2.6 Данные сохраненные в режиме "Гармоники"

При просмотре данных в нижней части дисплея появляется сообщение: о номере просматриваемой страницы и общем количестве страниц в сохраненной группе данных, а также значения даты и времени, установленные при сохранении этих данных. Для перехода между страницами используйте кнопки "4" и "5" ("PageUp", "PageDown"). Для возврата в режим выбора группы данных в записи нажмите кнопку "6" ("Return").

# <span id="page-52-0"></span>**4.9 Режим «О приборе»**

Для входа в режим отображения информации о Приборе в главном меню нажмите цифровую кнопку "5"

В данном режиме на экране отображается следующая информация о Приборе:

- класс точности;
- заводской номер;
- дата изготовления;
- версия программного обеспечения.

#### <span id="page-52-1"></span>**4.10 Режим выбора диапазонов измерений**

Прибор имеет пять диапазонов измерения напряжения: 30 В, 60 В, 120 В, 240 В, 480 В и пять диапазонов измерения тока: 0.2 А, 1 А, 5 А, 20 А и 100 А. Прибор обеспечивает измерения при превышении номинальных значений диапазона до 120%.

Диапазон измерения могут быть установлены независимо по каждой фазе напряжения и тока.

| Выбор диапазона:   |                    |
|--------------------|--------------------|
| Ручной<br>U:       | ABTO<br>I:         |
| 120V<br>Ua:        | Выбор<br>5A<br>Ia: |
| Ub:<br><b>240V</b> | 5A<br>$Ib$ :       |
| Uc:<br>120V        | 5A<br>$Ic$ :       |
|                    | Ввод               |
|                    |                    |

Рисунок 4.10 Интерфейс режима выбора диапазонов измерений

Диапазоны измерений возможно переключать автоматически или вручную.

В автоматическом режиме диапазоны могут быть установлены только по трем фазам (тока или напряжения) одновременно, в ручном режиме необходимо устанавливать значения диапазонов по каждому каналу отдельно.

Диапазоны измерения для тока не нужно устанавливать в автоматическом режиме, они могут быть установлены соответствующим образом в ручном режиме. Прибор может сам выбрать наиболее подходящий диапазон в соответствии с амплитудой сигнала по каждой фазе.

Нажмите кнопку "Диапазон" на передней панели для входа в режим выбора диапазонов измерений (рис. 4.10).

Автоматический режим является режимом по умолчанию. Поле ввода значения выделяется красным фоном. Поля с черным фоном недоступны для ввода (поля пофазного ввода в автоматическом режиме), поля доступные для ввода имеют белый фон (поля пофазного ввода в ручном режиме).

Справа от дисплея расположены кнопки, с помощью которых могут быть выбраны подфункции, обозначенные на дисплее:

1 - кнопка выбора диапазонов вводимых значений по напряжению или по току;

3 - кнопка выбора значения диапазона;

5 - кнопка выхода из режима установки диапазонов измерений, с подтверждением выбранных значений, при этом происходит возврат в тот режим из которого был произведен переход в режим выбора диапазонов измерений;

6 - кнопка перемещения курсора между окнами ввода.

# **Внимание: При включении устанавливается автоматический режим выбора диапазонов измерений.**

**В автоматическом режиме минимальное значение токового диапазона - 1 А. Для измерений тока меньше 0.2 A, следует перейти в ручной режим и установить диапазон 0.2 A. При измерениях тока с вероятностью превышения 120 % от номинального диапазона, следует переключиться в автоматический режим выбора диапазонов во избежание повреждения прибора.**

# <span id="page-54-0"></span>**4.11 Другие функции**

# <span id="page-54-1"></span>**4.11.1 Связь и управление**

Прибор имеет интерфейс связи RS-232. С помощью интерфейса RS-232 можно управлять Прибором и получать от него значения измеренных параметров.

# <span id="page-54-2"></span>**4.11.2 Сброс**

В случае если Прибор функционирует неправильно, необходимо произвести системный сброс, нажав кнопку "сброс" на лицевой панели.

# <span id="page-55-0"></span>**5 Техническое обслуживание**

5.1 Техническое обслуживание производится с целью обеспечения бесперебойной работы, поддержания эксплуатационной надежности и повышения эффективности использования Прибора.

5.2 При проведении технического обслуживания необходимо соблюдать меры безопасности, приведенные в разделе 1 данного руководства по эксплуатации.

5.3 Текущее техническое обслуживание заключается в выполнении операций:

- очистка рабочих поверхностей, клавиатуры и дисплея, очистку производить мягкой ветошью;

- очистка контактов соединителей в случае появления на них окисных пленок и грязи, и проверке их крепления;

- удаление пыли с решёток вентиляционных отверстий в корпусе Прибора, удаление пыли производить при помощи пылесоса.

# **Внимание: Работы по обслуживанию Прибора проводить при отключённом питании.**

# <span id="page-56-0"></span>**6 Перечень возможных неисправностей и способы их устранения**

Перечень возможных неисправностей и чаще всего возникающих проблем на месте эксплуатации и способы их устранения указаны в таблице 6.

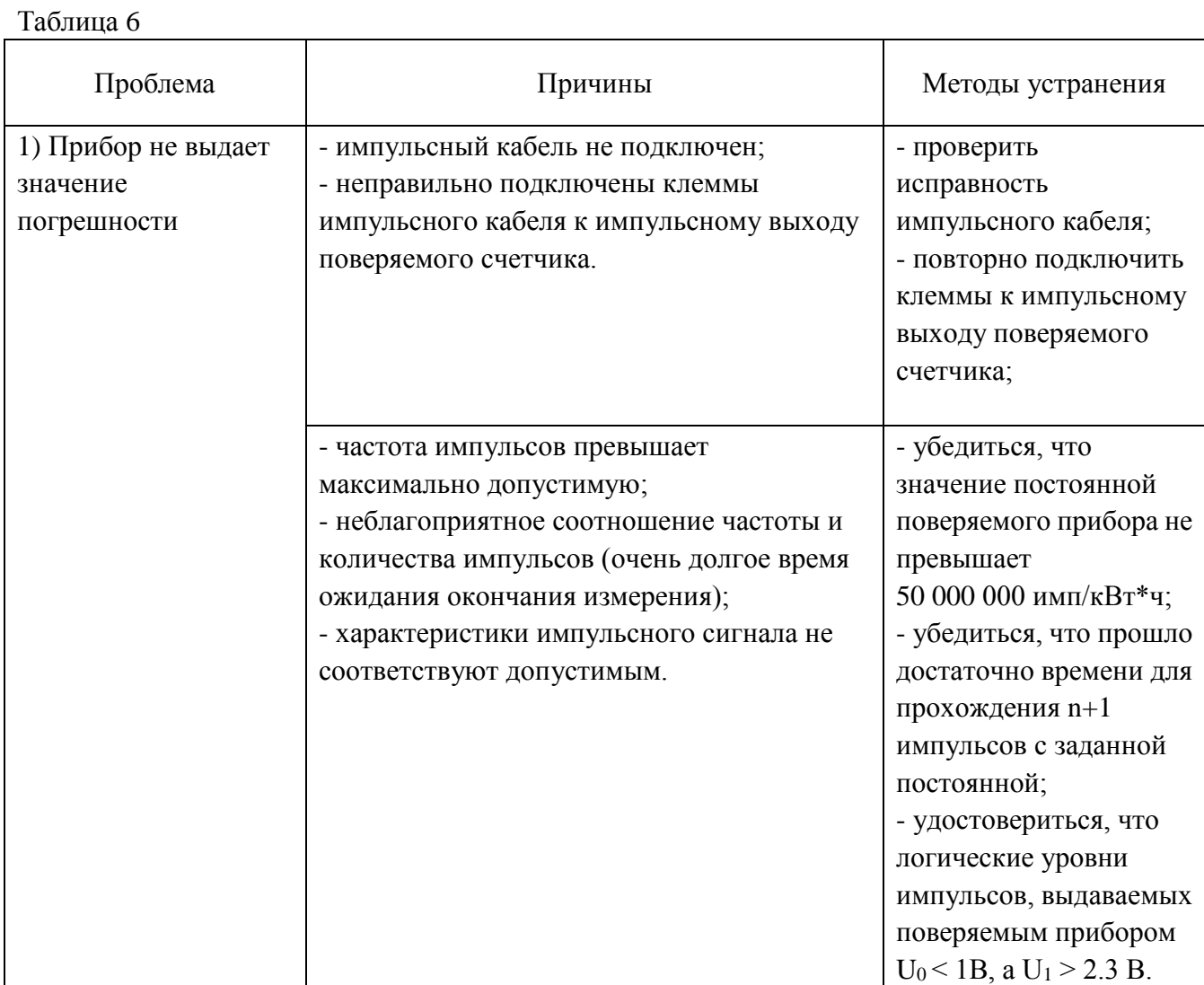

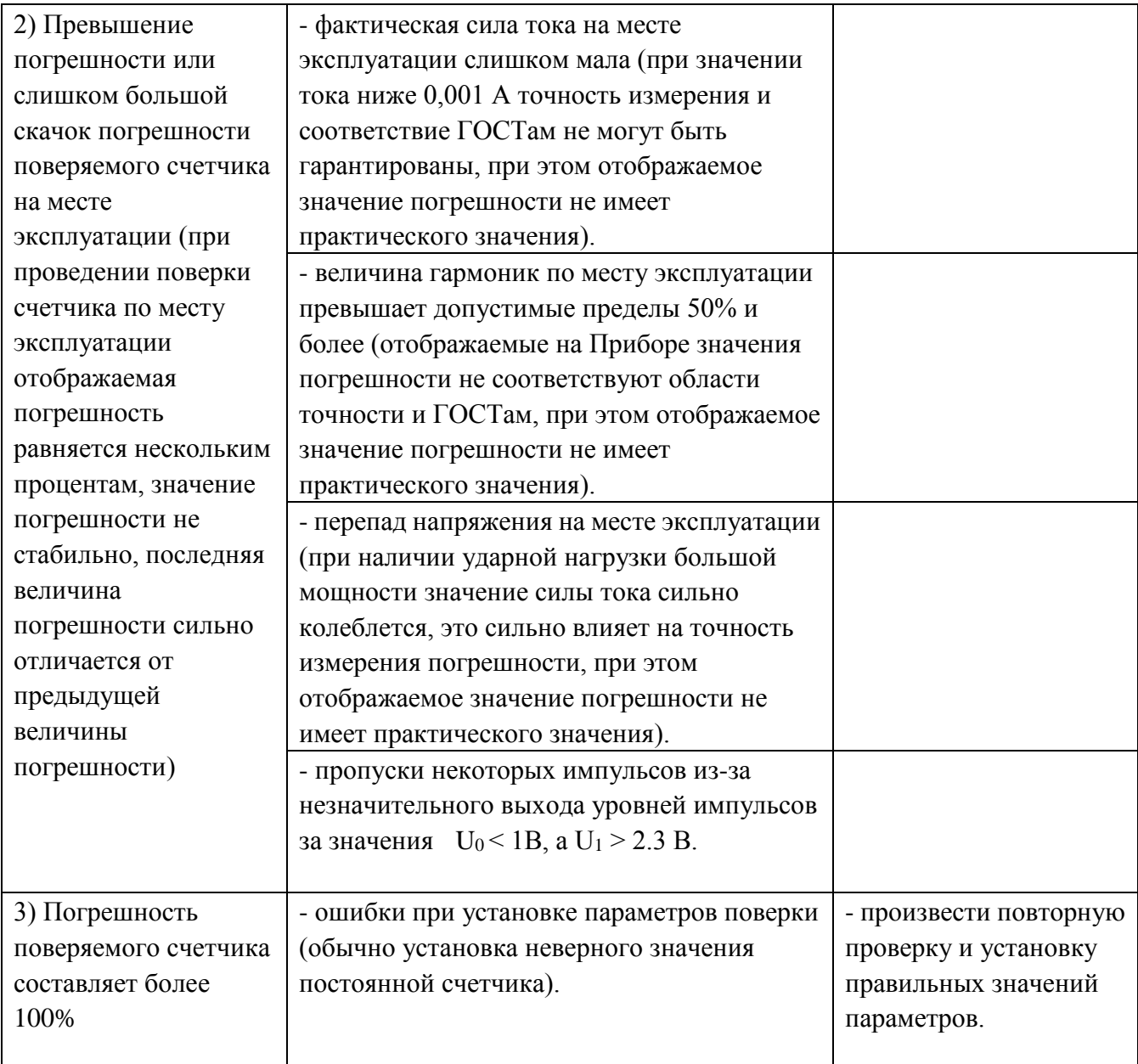

ООО «Тайпит — Измерительные Приборы» 193318, г. Санкт-Петербург, ул. Ворошилова, д. 2 тел.: +7 (812) 326-10-90 факс: +7 (812) 325-58-64 e-mail: [meters@taipit.ru](mailto:meters@taipit.ru)

Отдел метрологического оборудования тел.: +7 (812) 326-10-90, (доб. 2161)

[www.meters.taipit.ru](http://www.meters.taipit.ru/)